## Imperial County FY 2022-2023 Budget Submittal Process

# Change Requests: Budget Augmentations

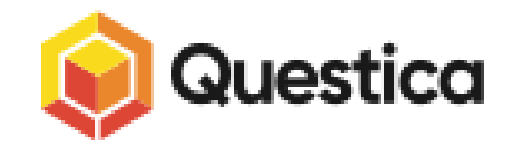

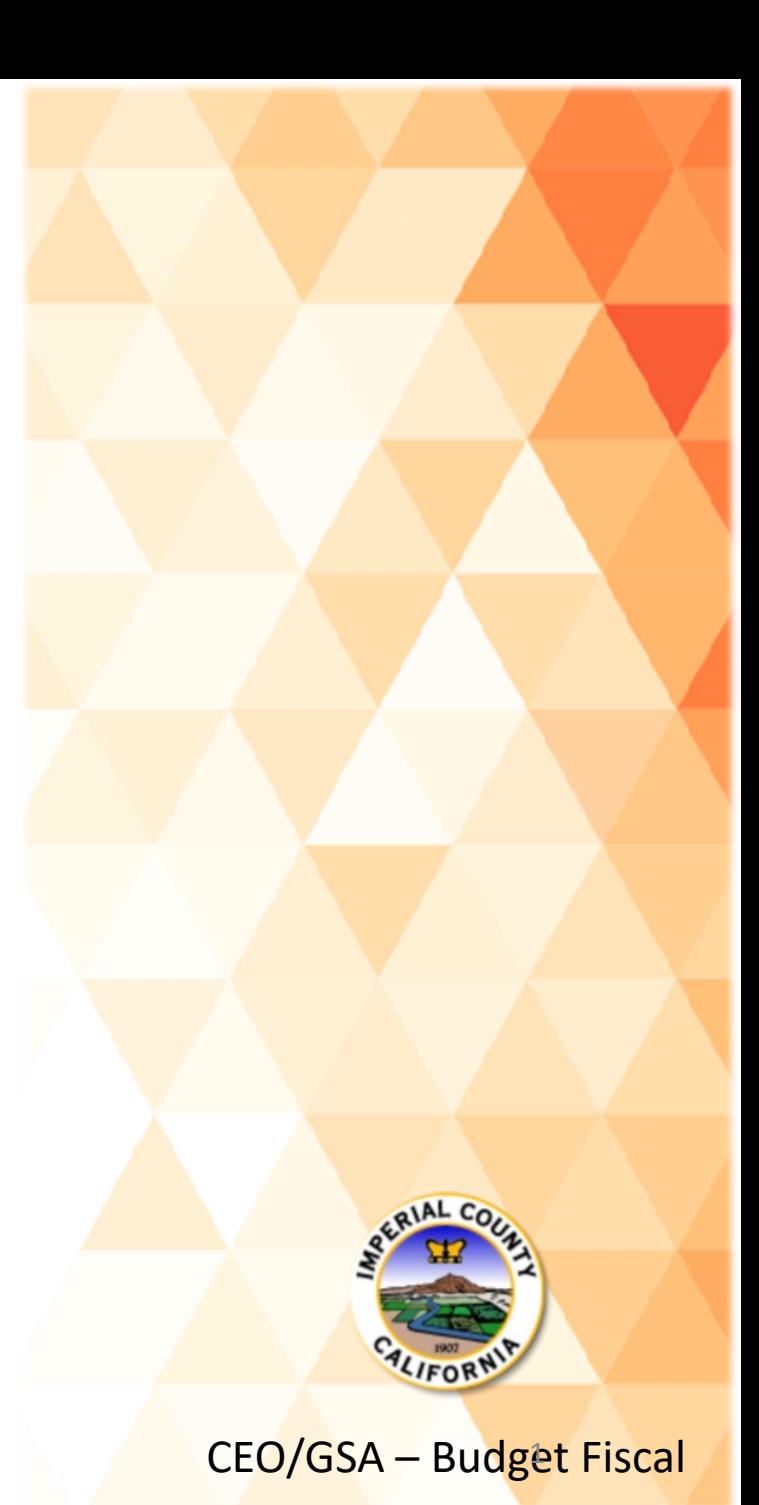

The Questica Change Request Module will allow departments to make amendments to the Final Adopted Budget via a Transfer of Appropriation (TOA) or a Budget Amendment Resolution (BAR).

In addition, during the initial Budget Submittal Process, all Augmentation Request Forms will be submitted via a Change Request.

For FY 2022-2023, the Change Request Module will be open to all Questica Users, effective today, July 7, 2022. All Augmentation Requests are **due by Friday, July 15, 2022**.

To prepare a Budget Augmentation Change Request, you will need to have the following information:

- 1. Department Function (instructions will be provided as part of this training)
- 2. Justification
- 3. Org. Keys, Object Codes, Dollar Amounts (no cents)
- 4. Any necessary back-up
	- Quotes, memos or notices from agencies, agreements, position cost-out reports/position breakdown
	- **Related budget forms: Capital Purchase Request Form, Position Request Form**

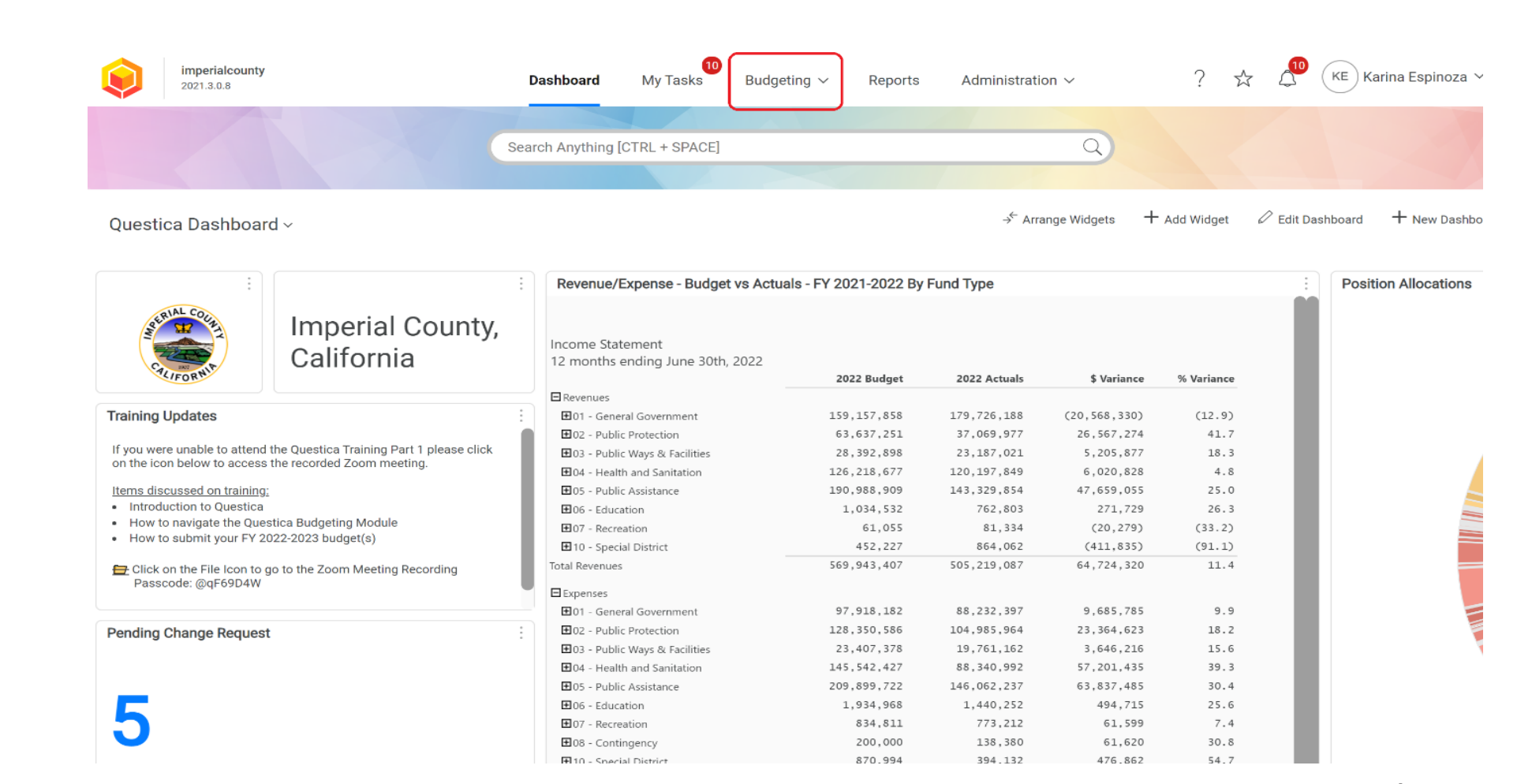

To prepare a Budget **Augmentation Change** Request, select **BUDGETING** from the Dashboard Menu

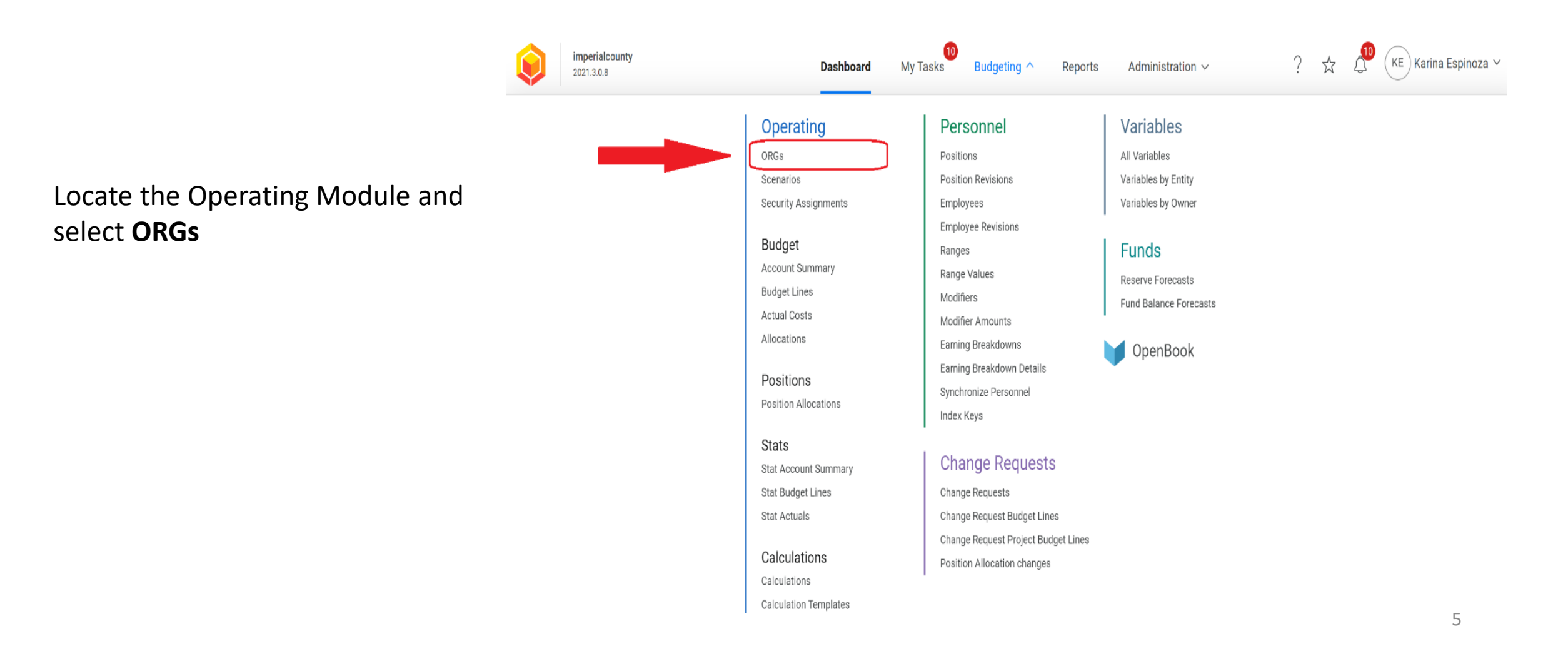

To begin an Augmentation Request in Questica, you will first need to locate your **DEPARTMENT FUNCTION**

1. To locate your Department Function, ensure that you are in the correct Fiscal Year (2022-2023)

2. Search for the Org. Key that will be associated with your Augmentation Request by typing the Org. Key in the Search Box or Click on **LOAD DATA** (blue button located in the middle of your Questica screen)

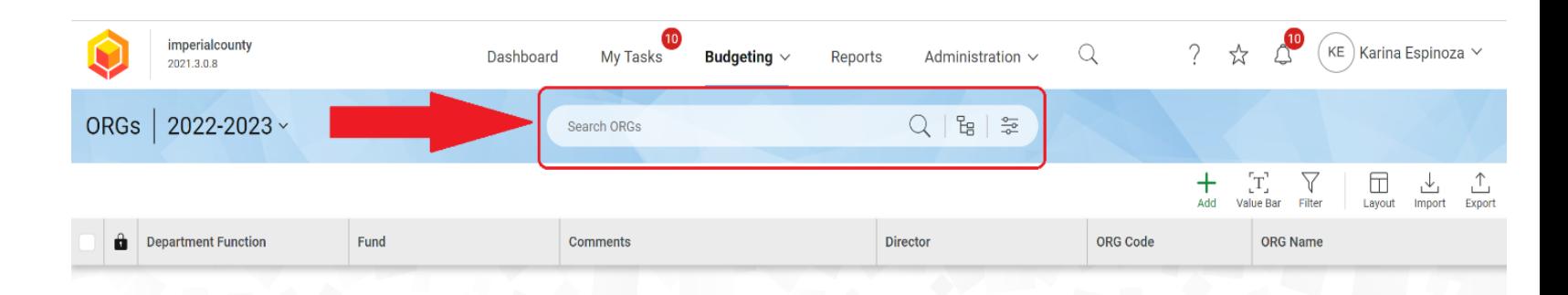

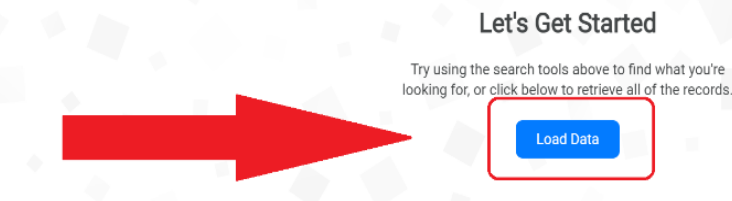

Once you locate your department's Org. Key (Org. Code/ Budget/ Budget Number), look for the **DEPARTMENT FUNCTION** column, which aligns with your Org. Key.

Example: The Department Function for Org. Key 1004001 is 05-1004 – Public Assistance, Imperial County Community and Economic Development

Example: The Department Function for Org. Key 1001001 is 01-1001 – General Government-Board of Supervisors

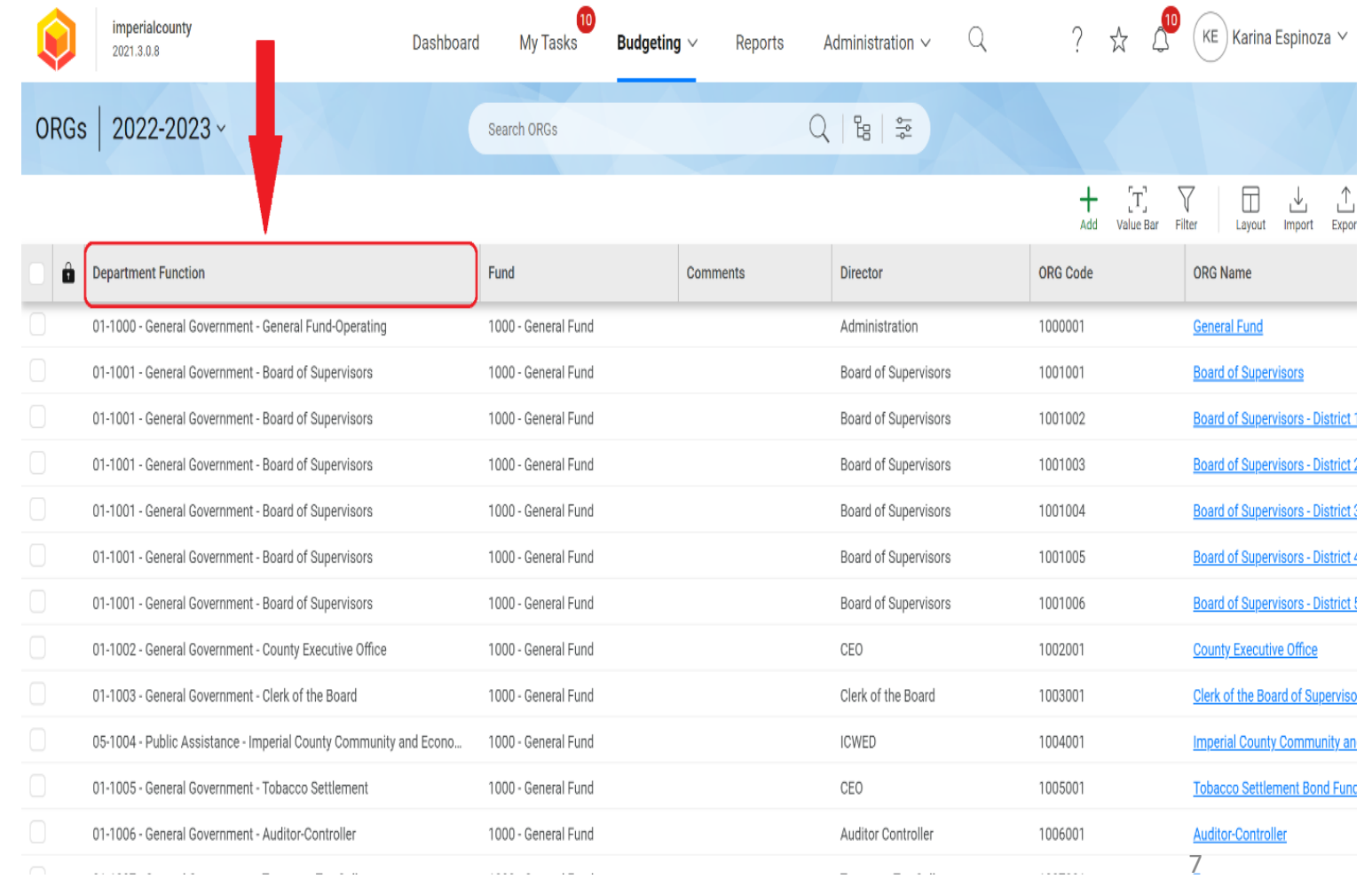

After locating your Department Function, select **BUDGETING** from your Menu.

*NOTE: As you become familiar with your corresponding Department Function(s), you will be able to skip this step.*

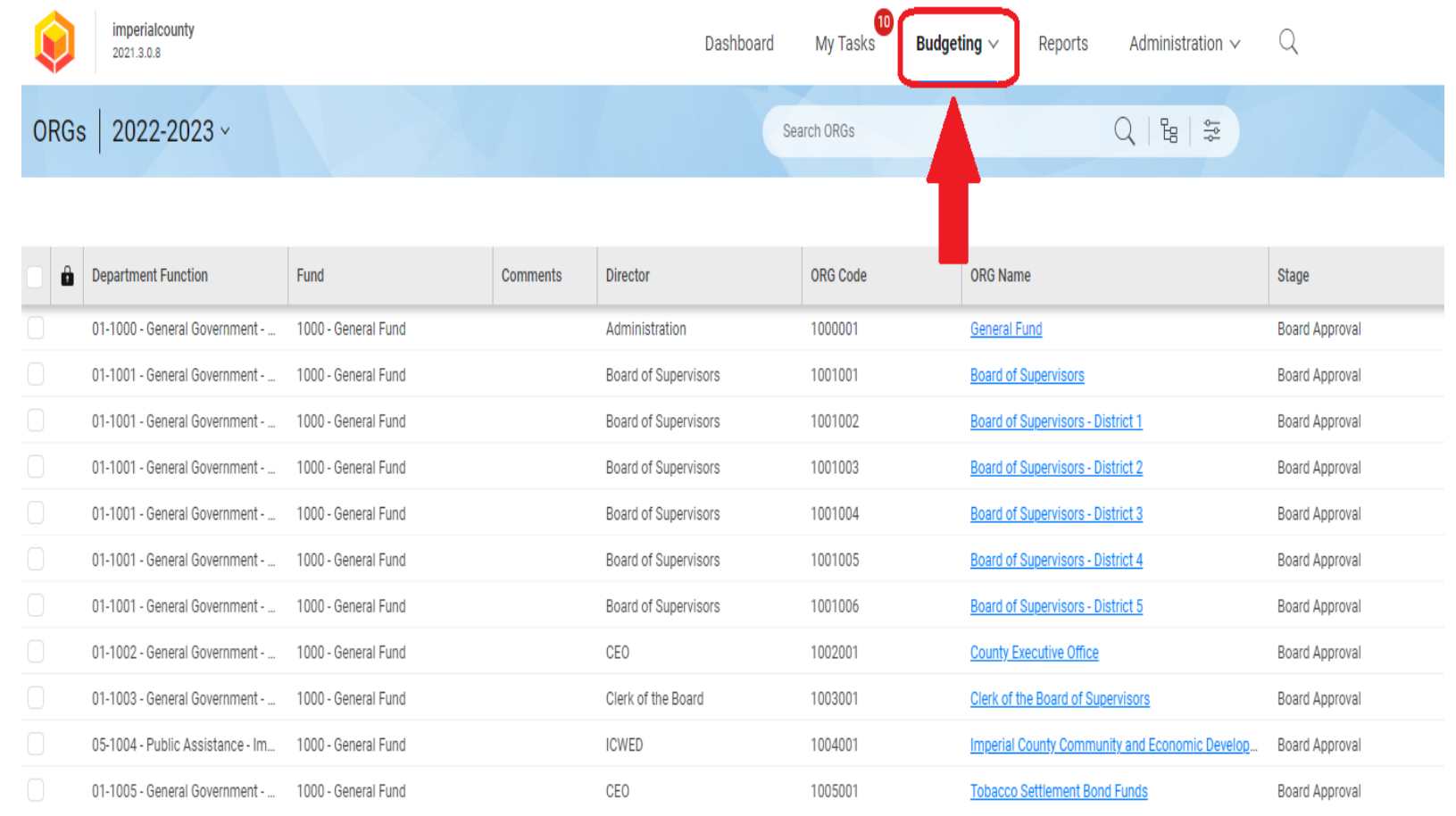

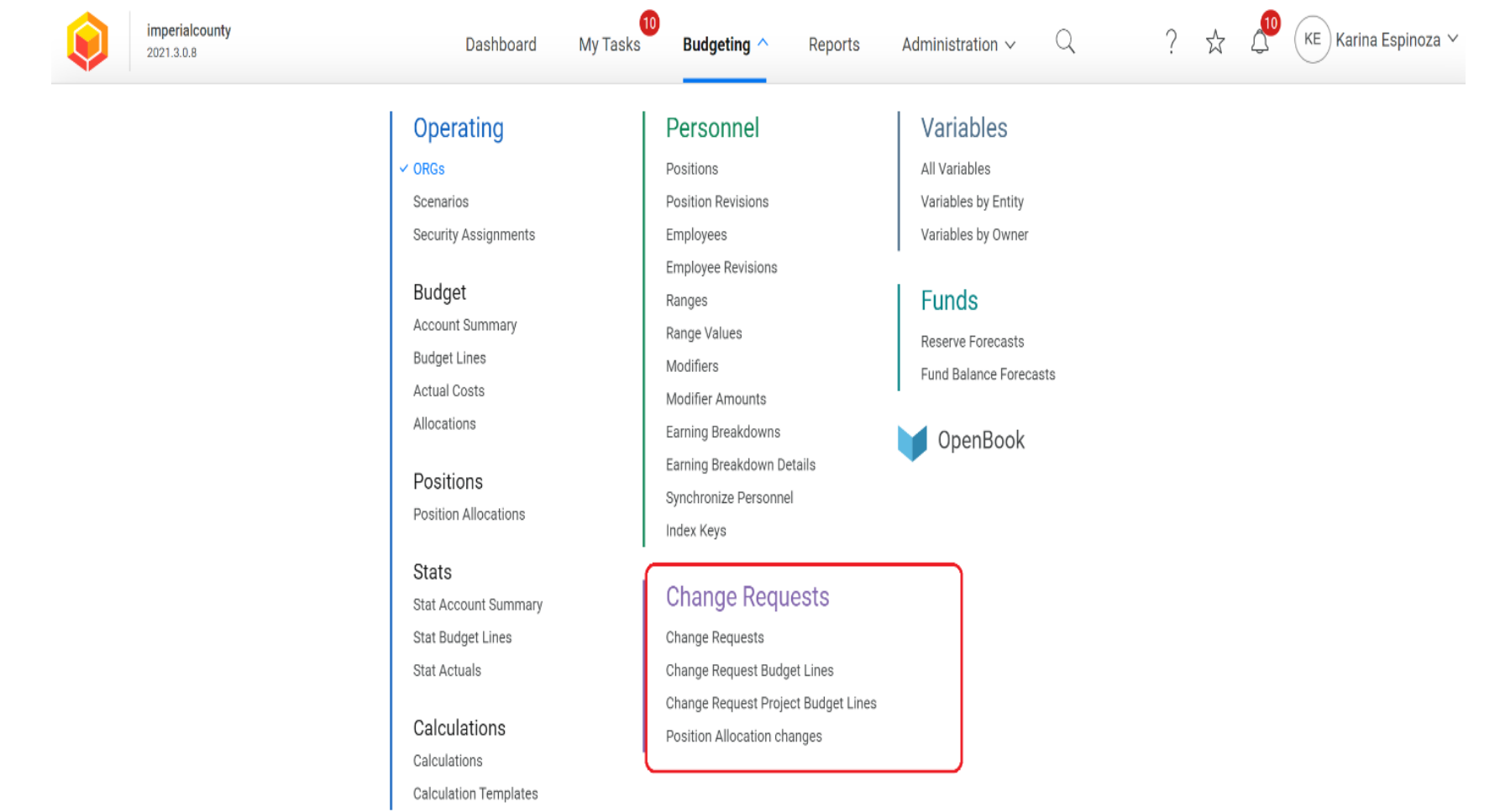

#### Locate the **CHANGE REQUESTS** Module

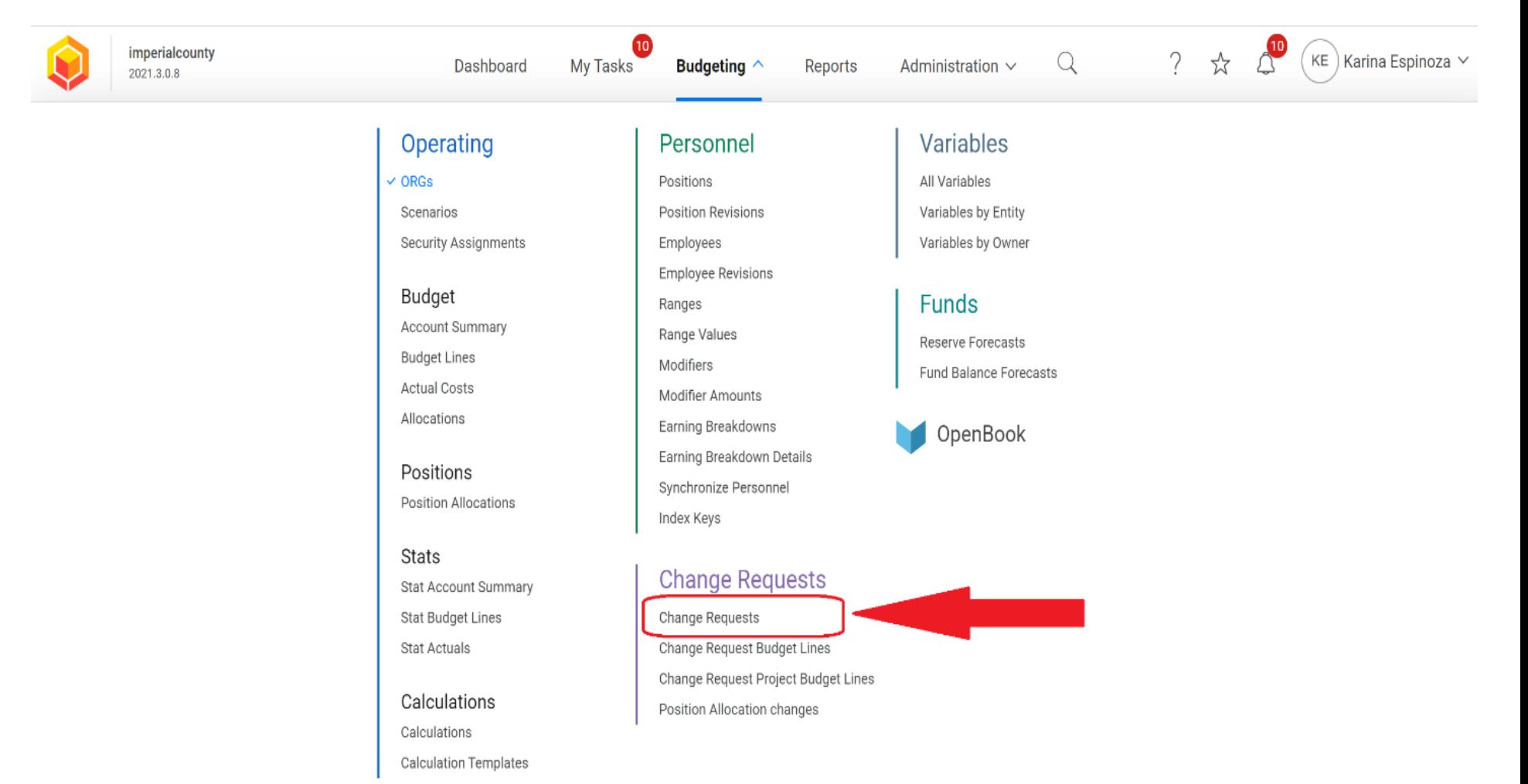

#### **Select CHANGE REQUESTS**

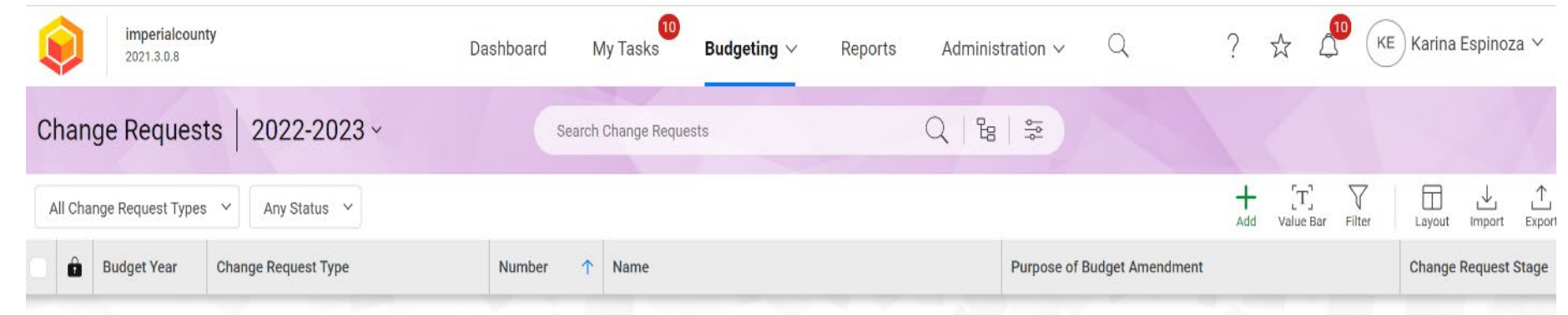

#### Let's Get Started

Try using the search tools above to find what you're looking for, or click below to retrieve all of the records

**Load Data** 

Change Request Features

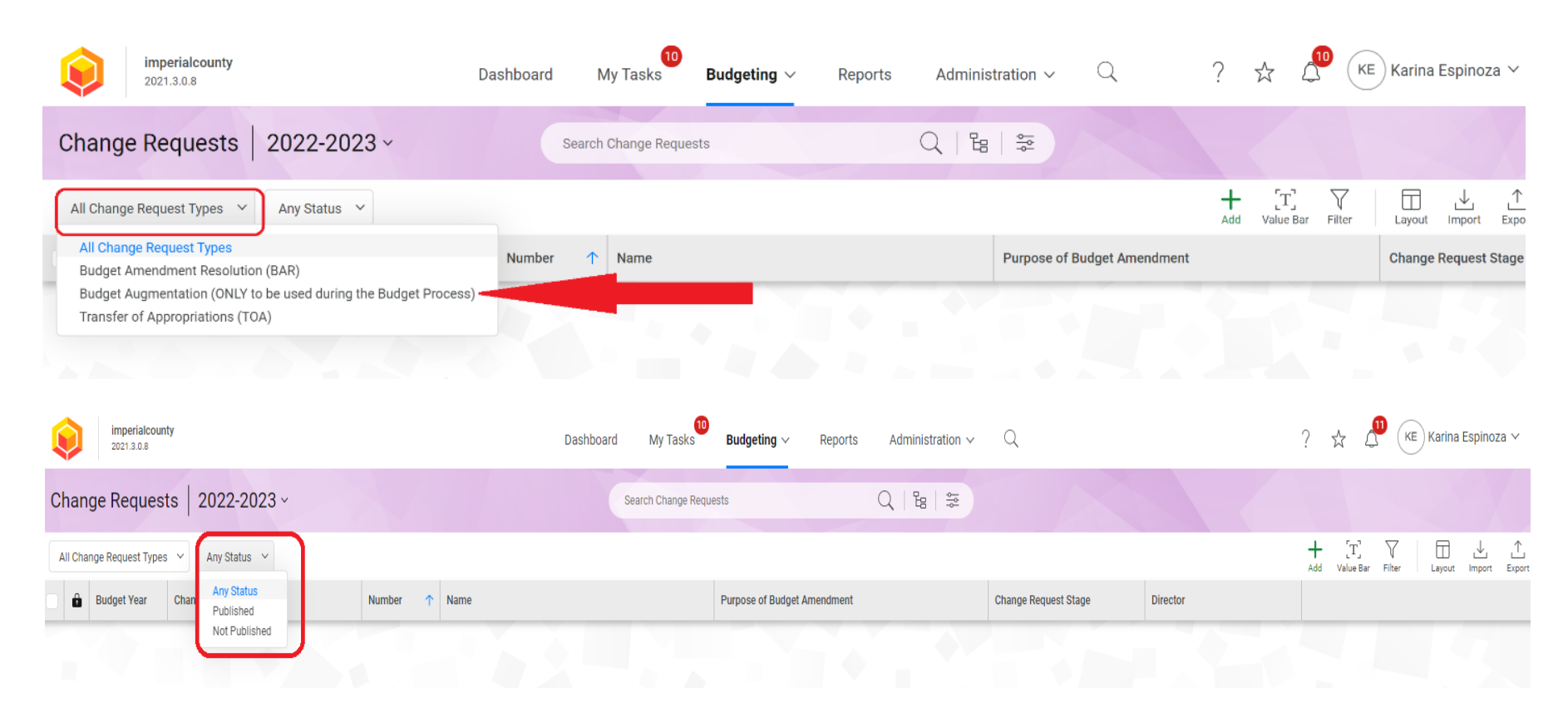

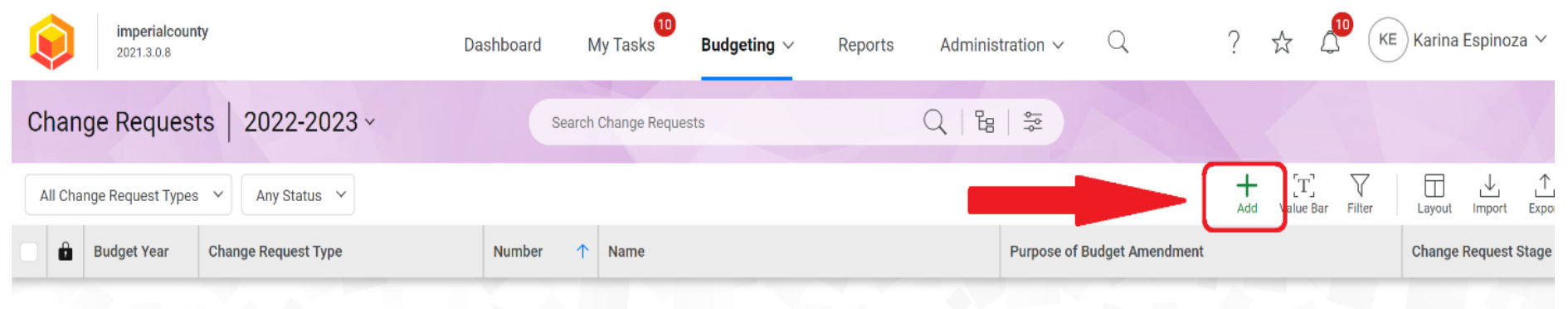

To create a Budget Augmentation, select  $ADD (+)$ 

#### Let's Get Started

Try using the search tools above to find what you're looking for, or click below to retrieve all of the records

A new window will pop-up titled New 2023 Change Request

Ch

In this window, you will be required to provide the following information:

- Director
- Change Request Type
- Name of your Budget Augmentation
- Purpose of the Budget
- Augmentation Request

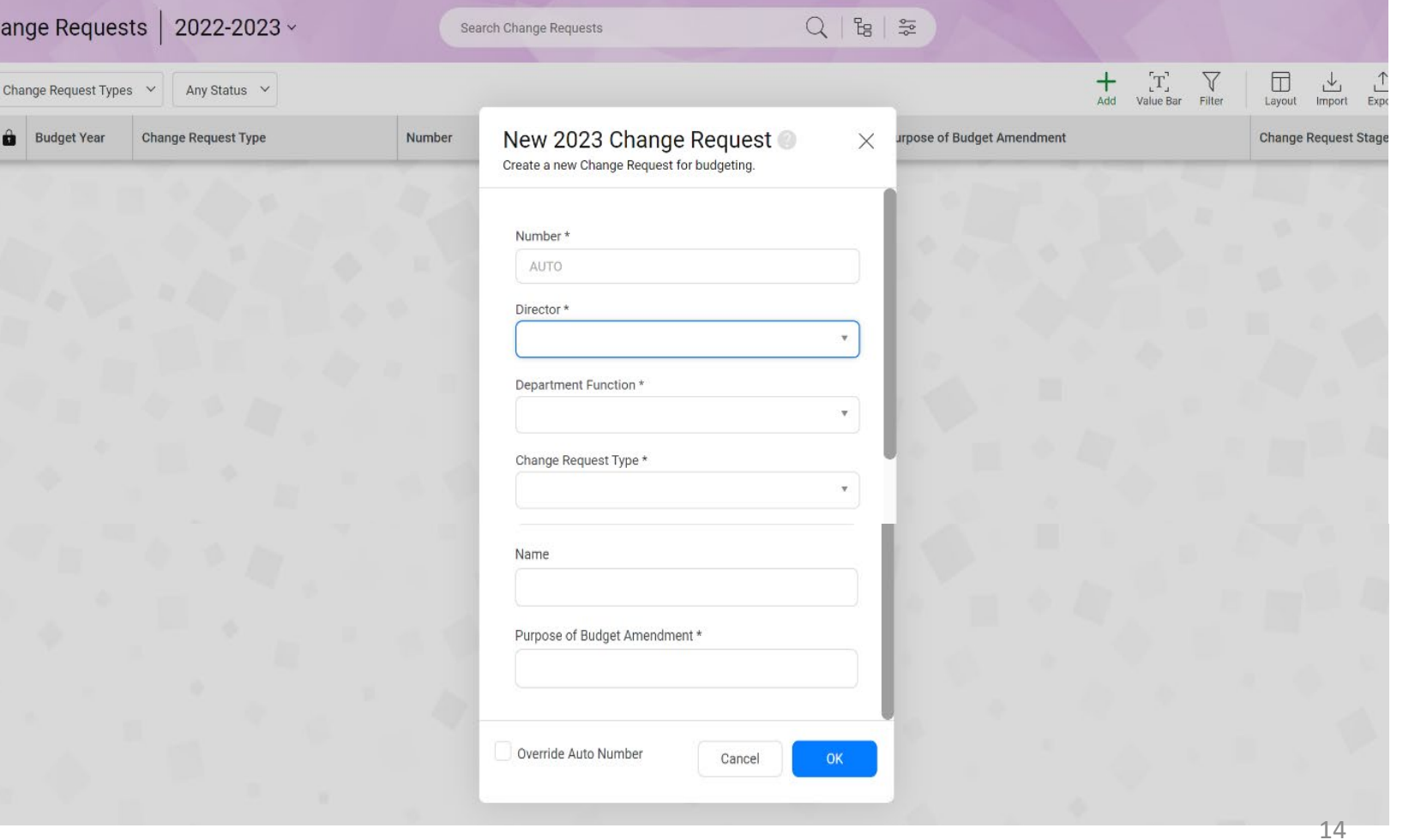

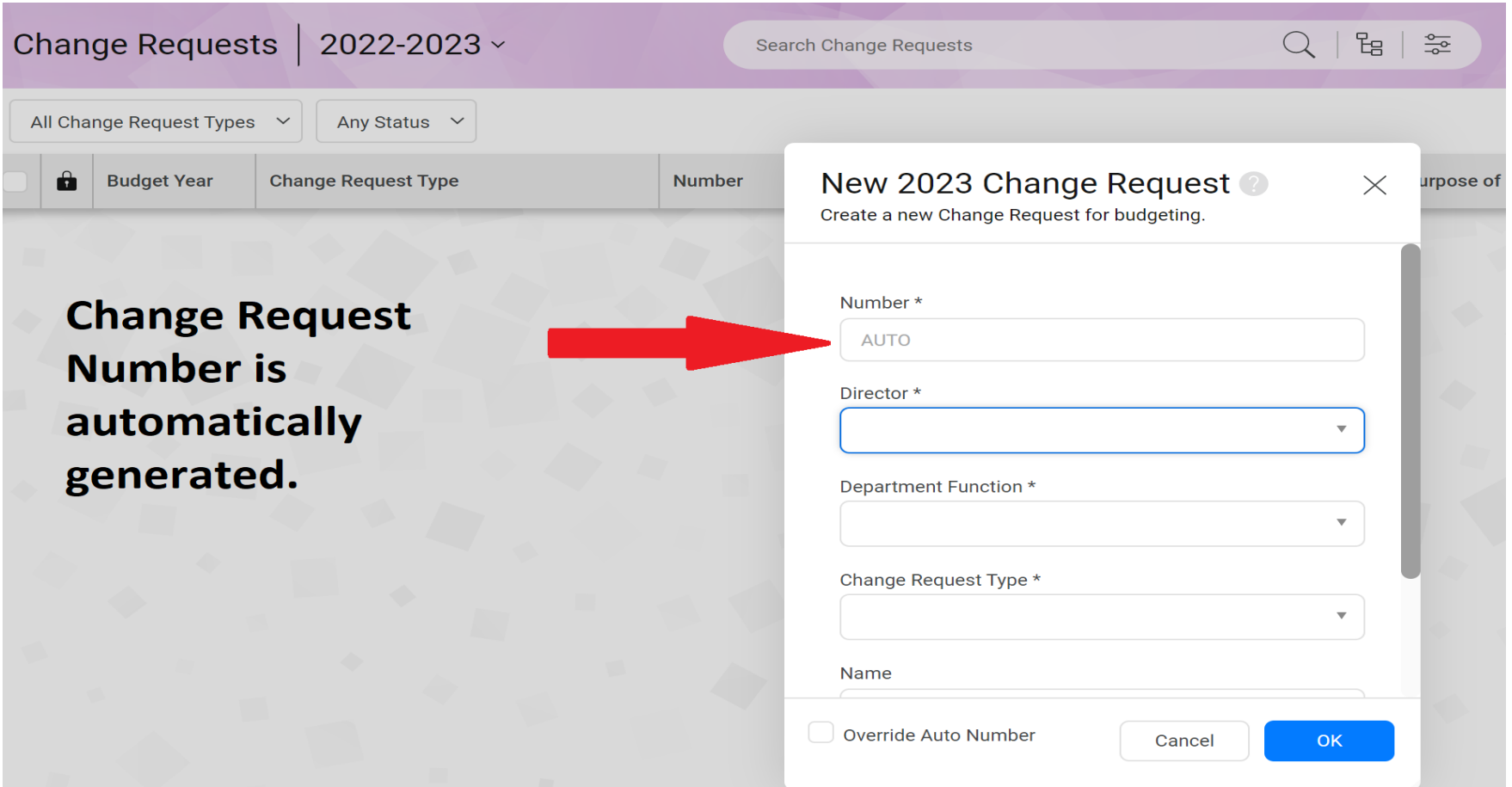

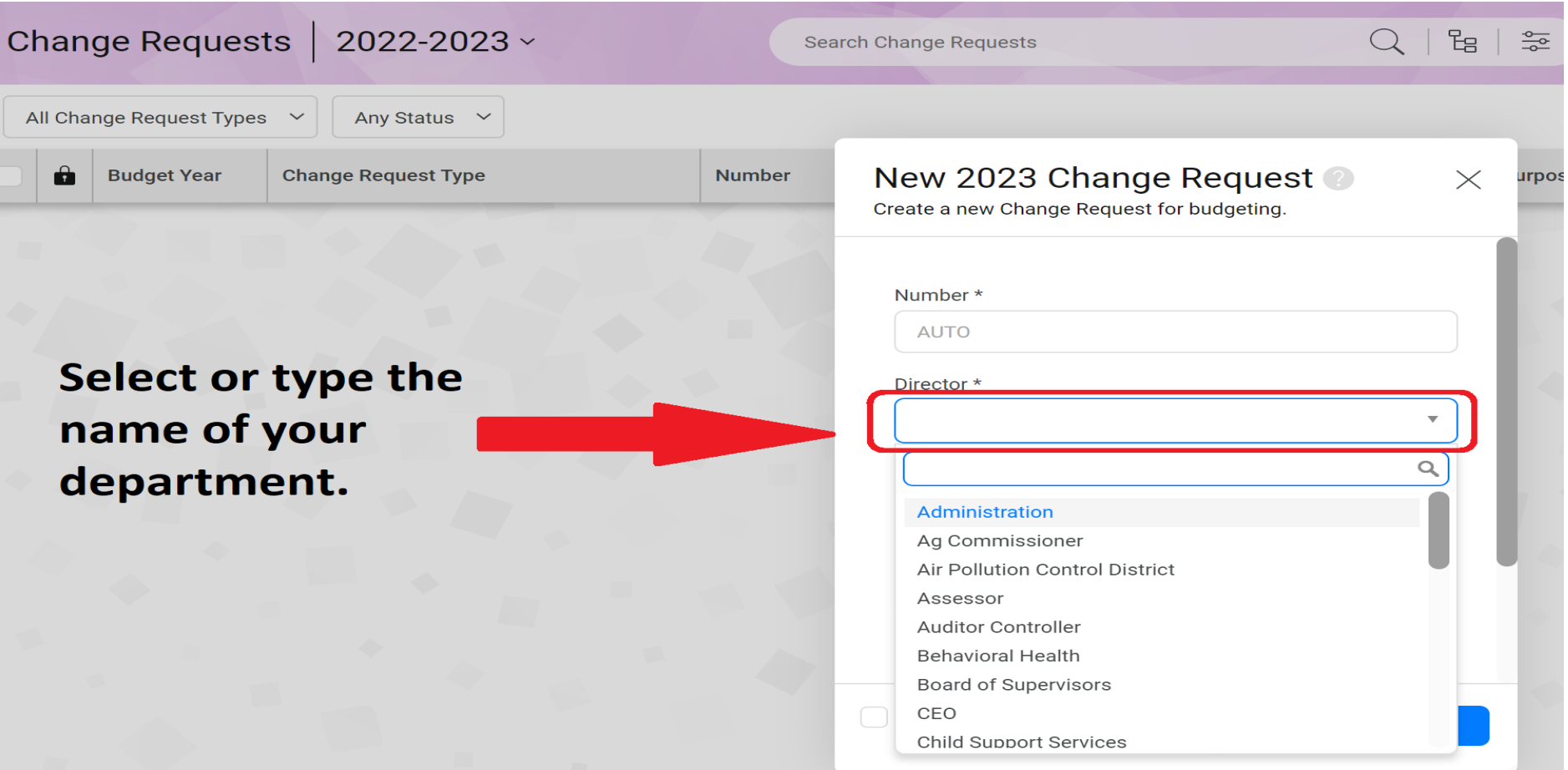

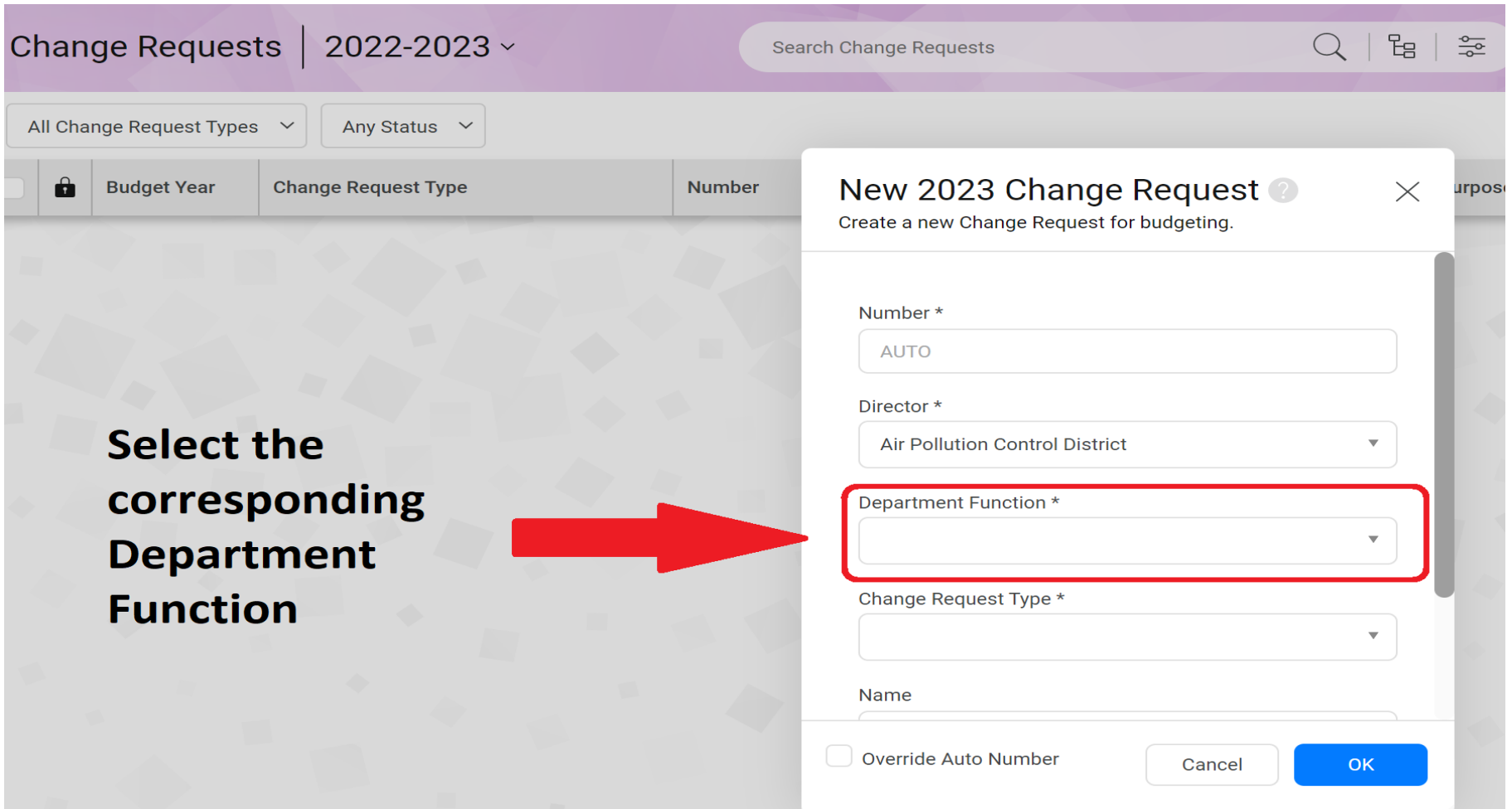

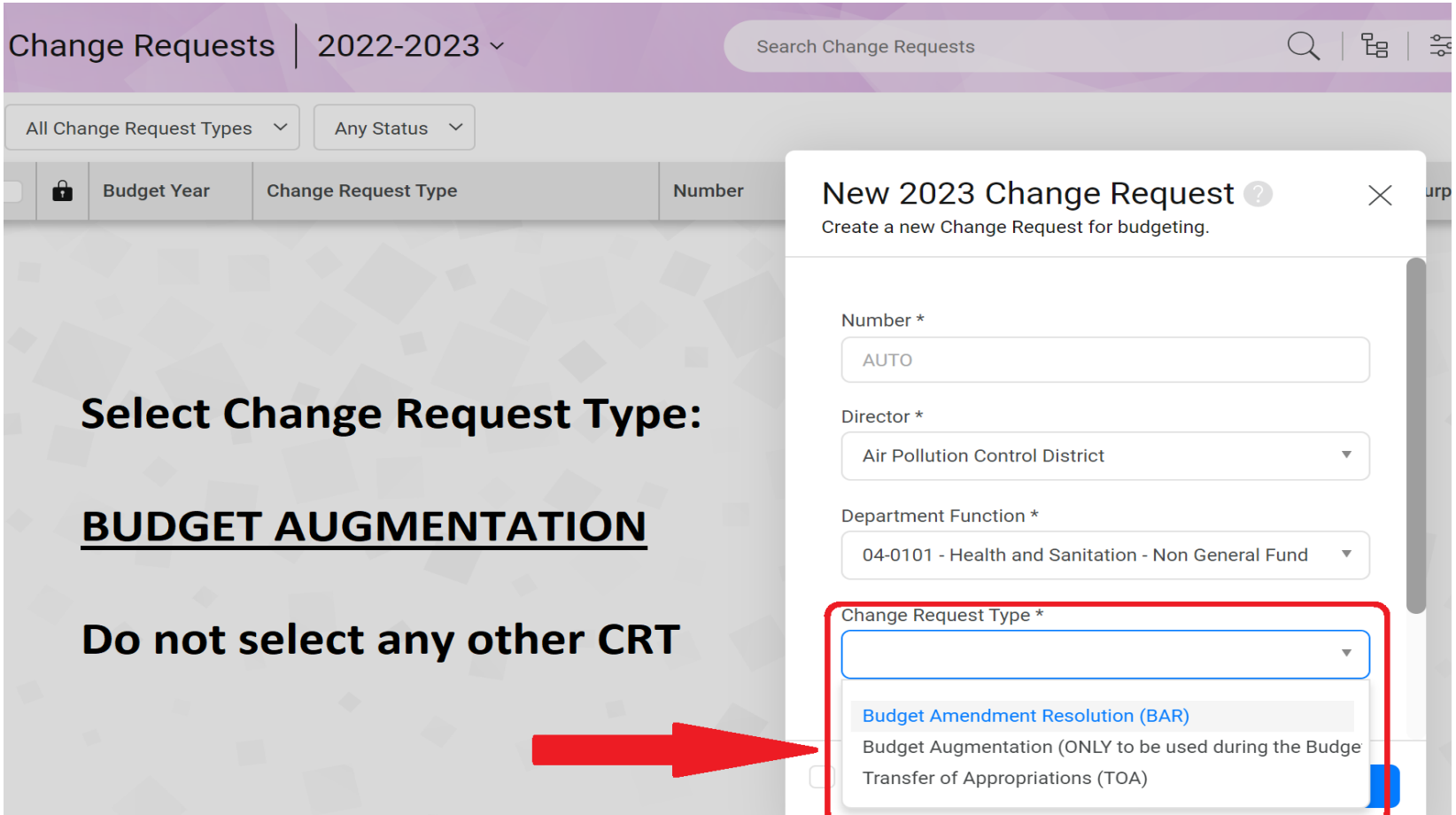

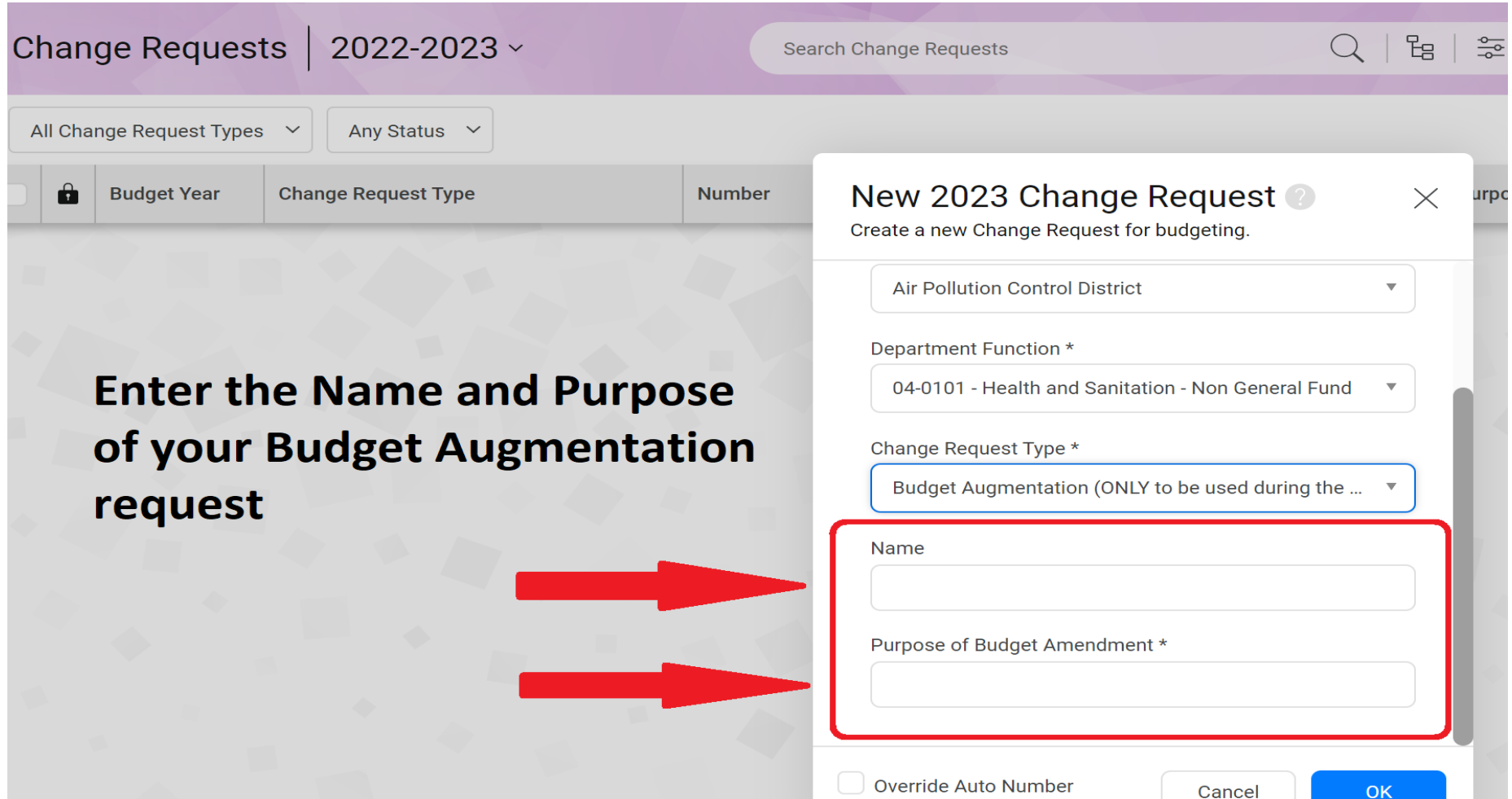

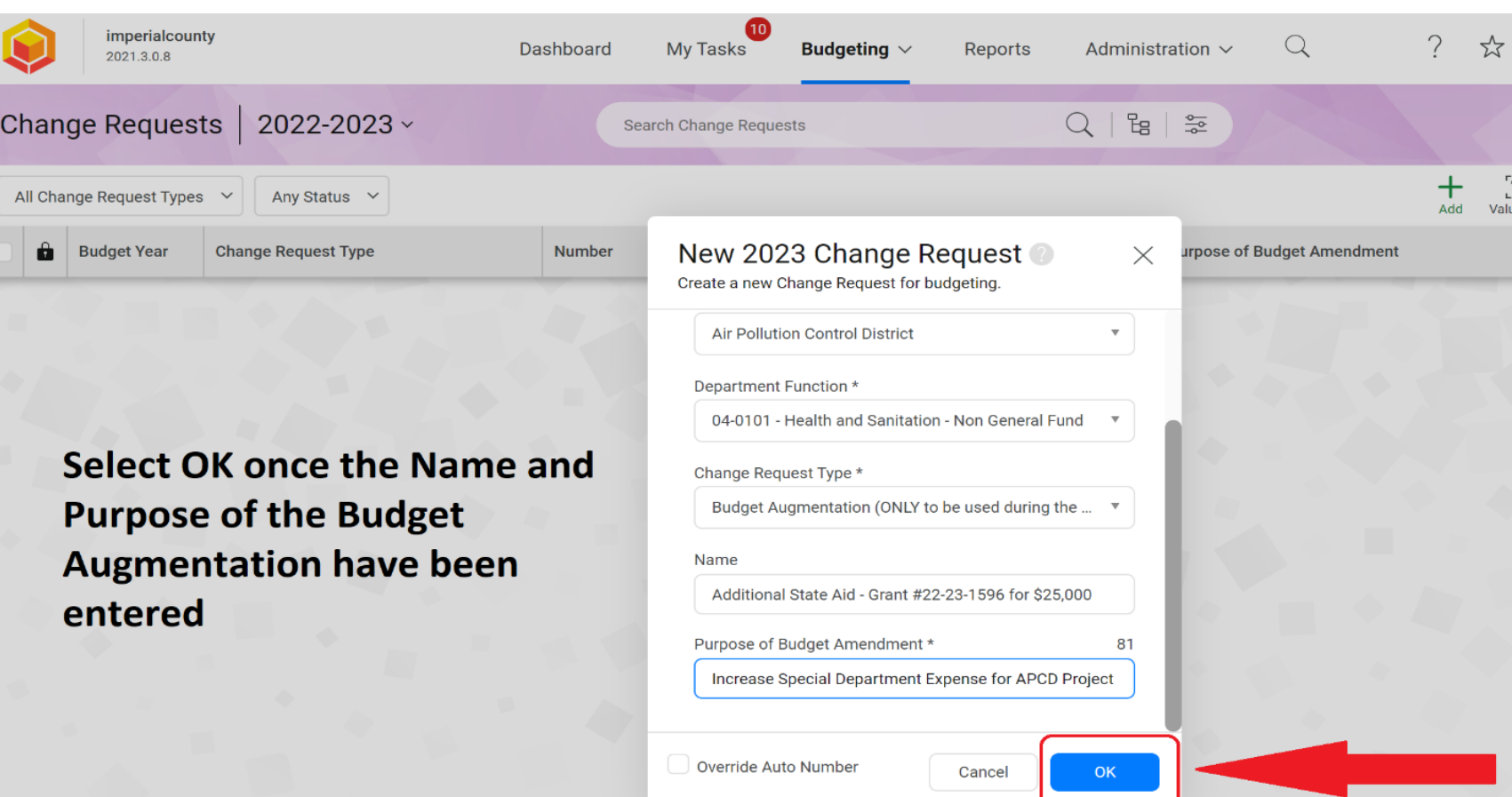

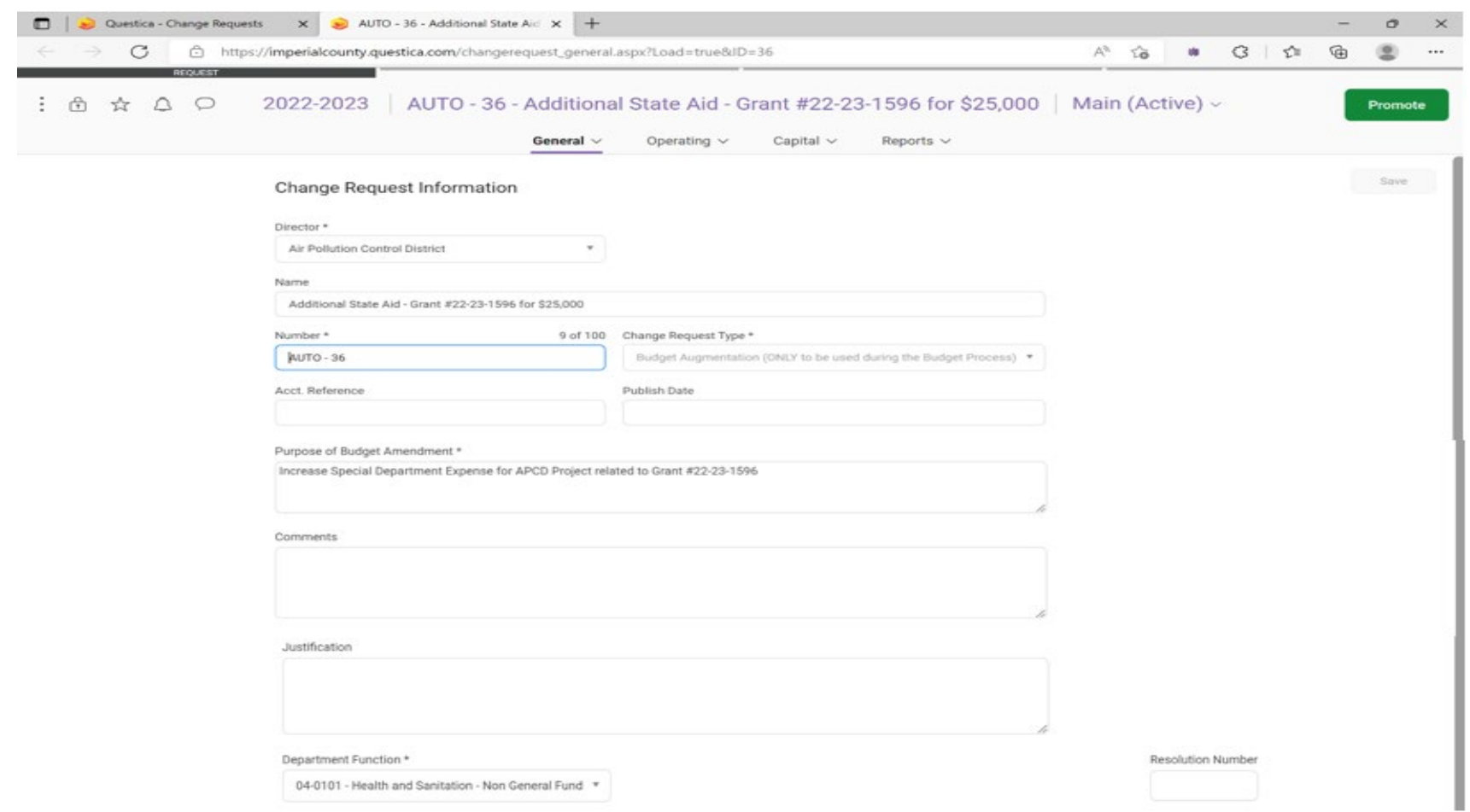

After the Budget **Augmentation Change** Request is created, a new tab will open.

Your request will contain an Auto Generated Number and the information entered in the previous page.

In this tab, you will continue to enter necessary information for your Budget Augmentation Request and upload your documents/back-up.

#### 1. **Number\***:

An Auto Generated Number is provided for each Budget Augmentation Request.

2. **Acct. Reference (Account Reference)**: Only use this section if your Budget Augmentation includes a request to transfer funds from a different account and/or a trust.

#### Example

A department transferring money from a trust account to offset the Budget Augmentation Request shall provide the following description in the Acct. Reference section: Transfer from Trust #1234 for \$50.00 to offset Augmentation for the purchase of XYZ.

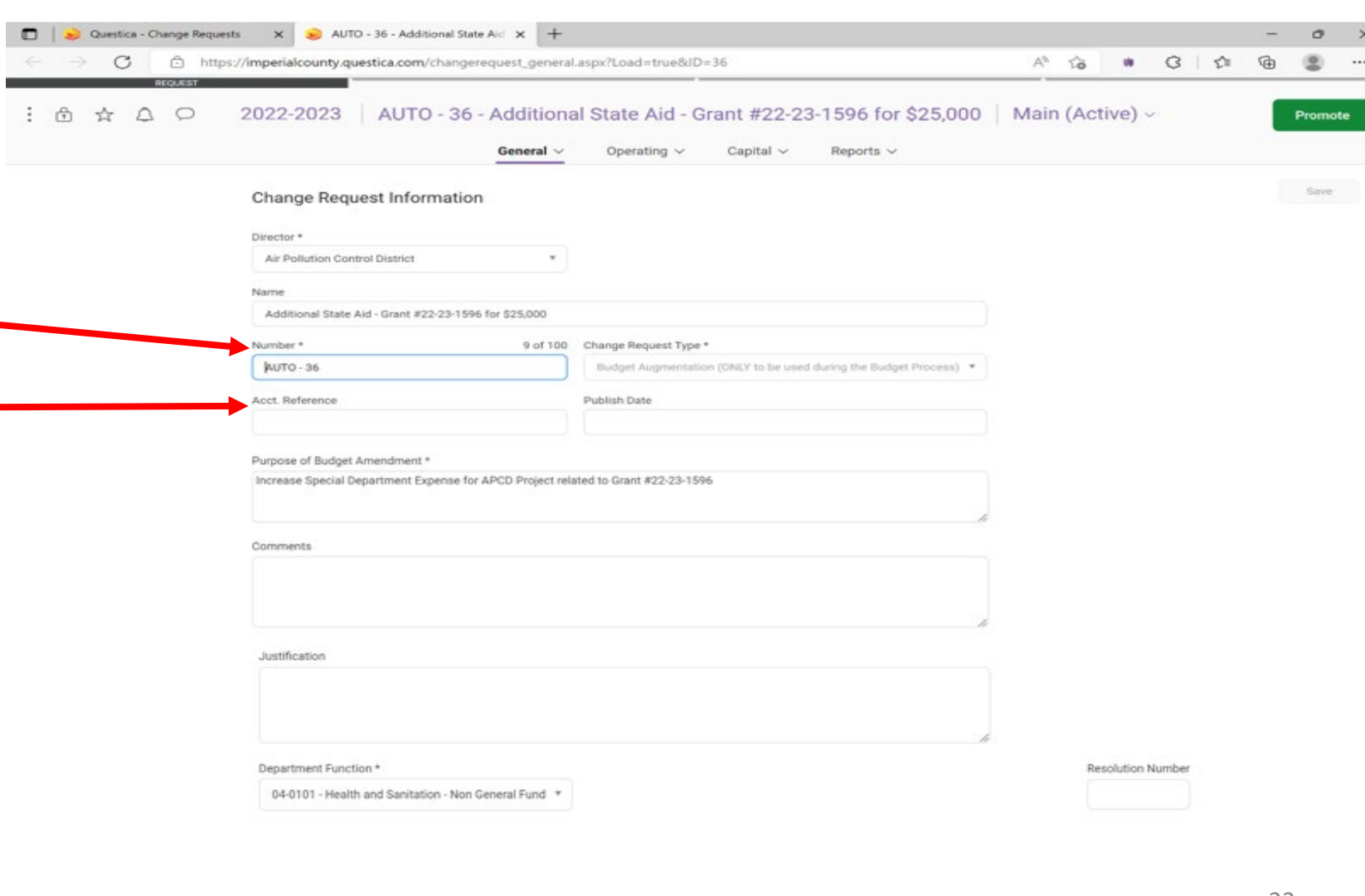

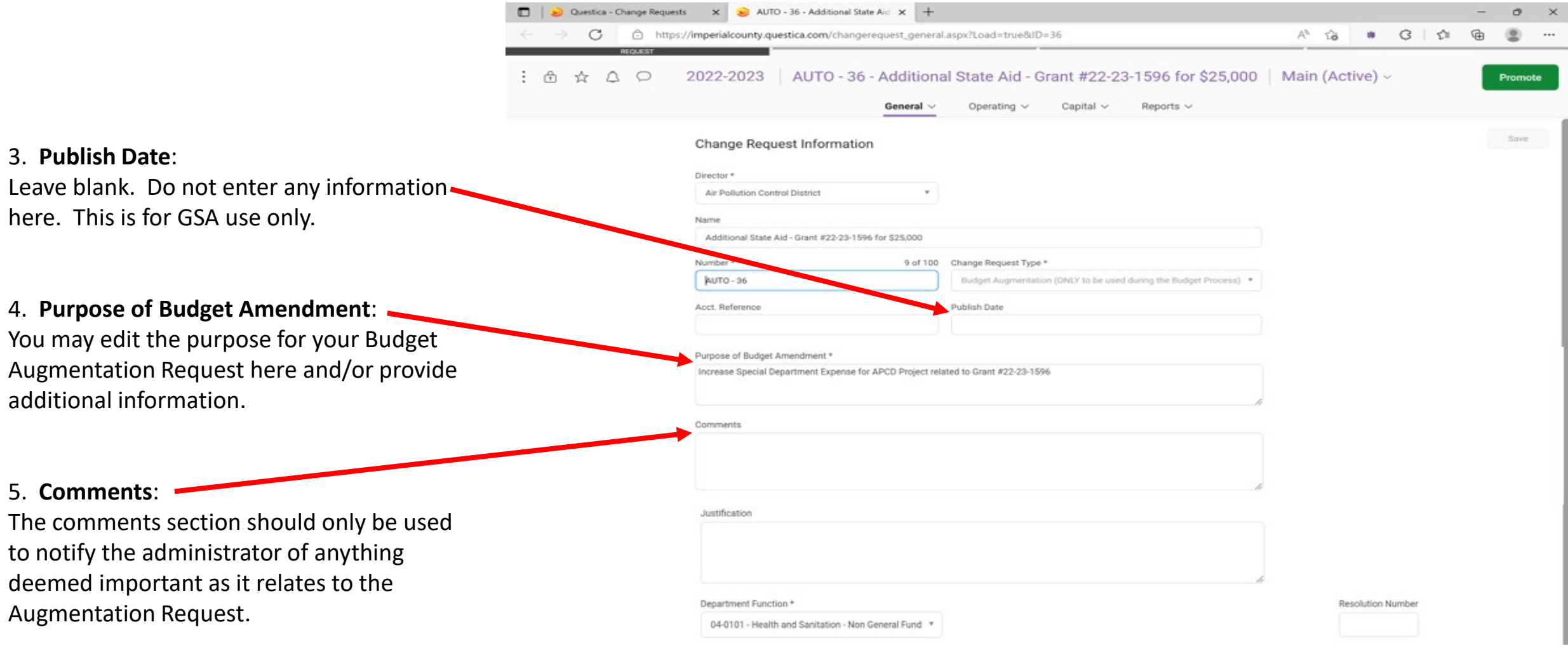

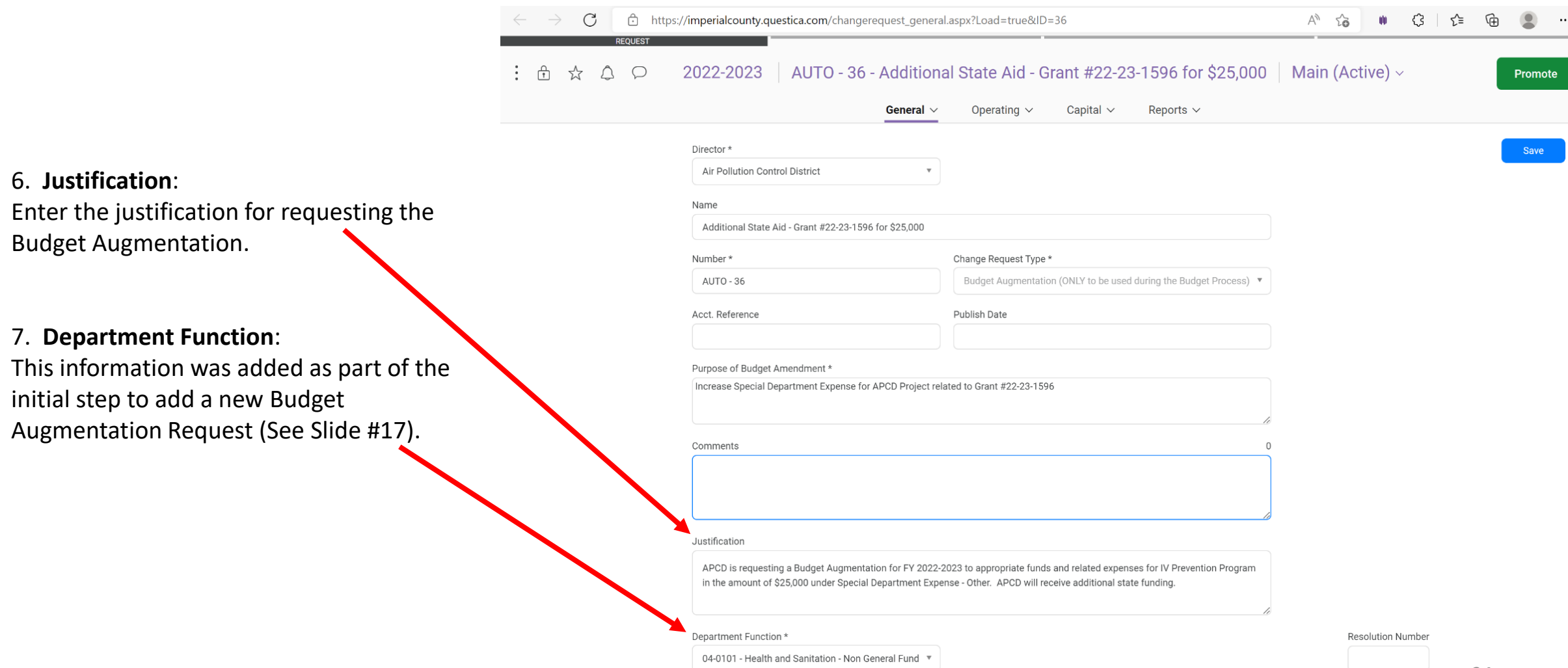

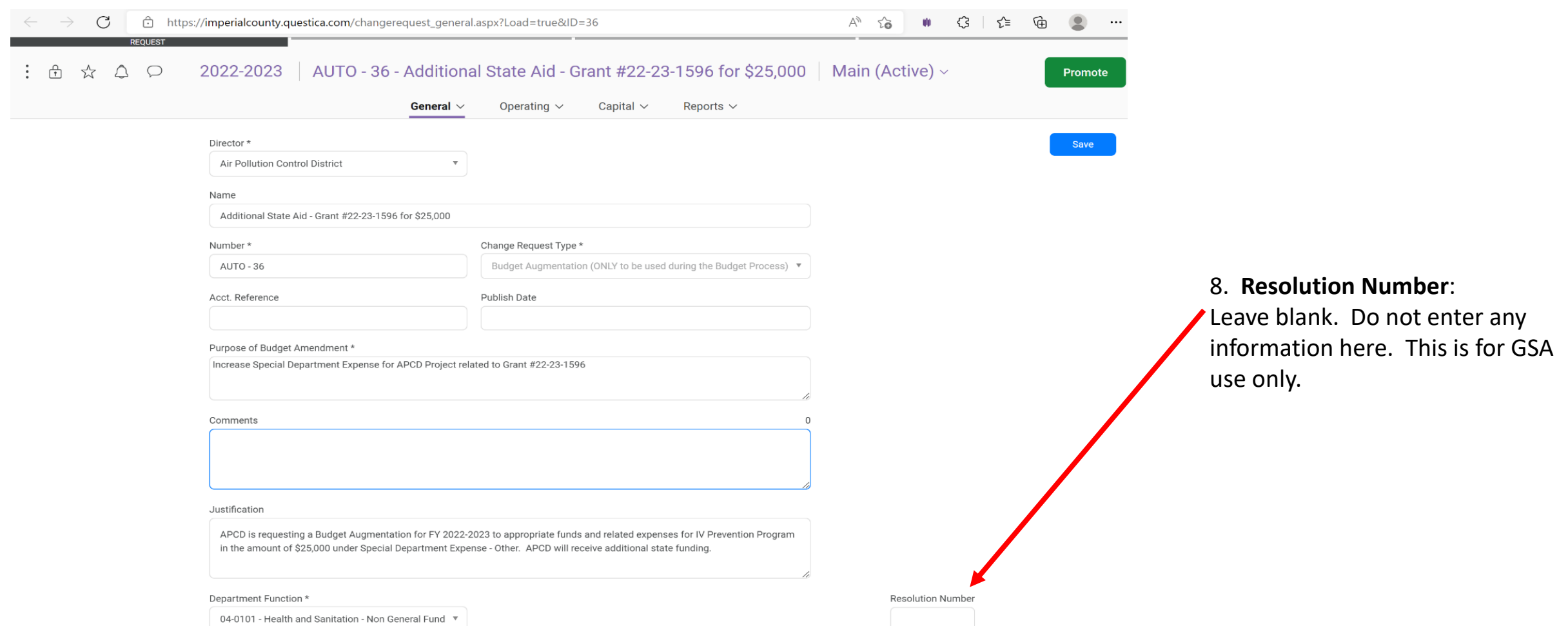

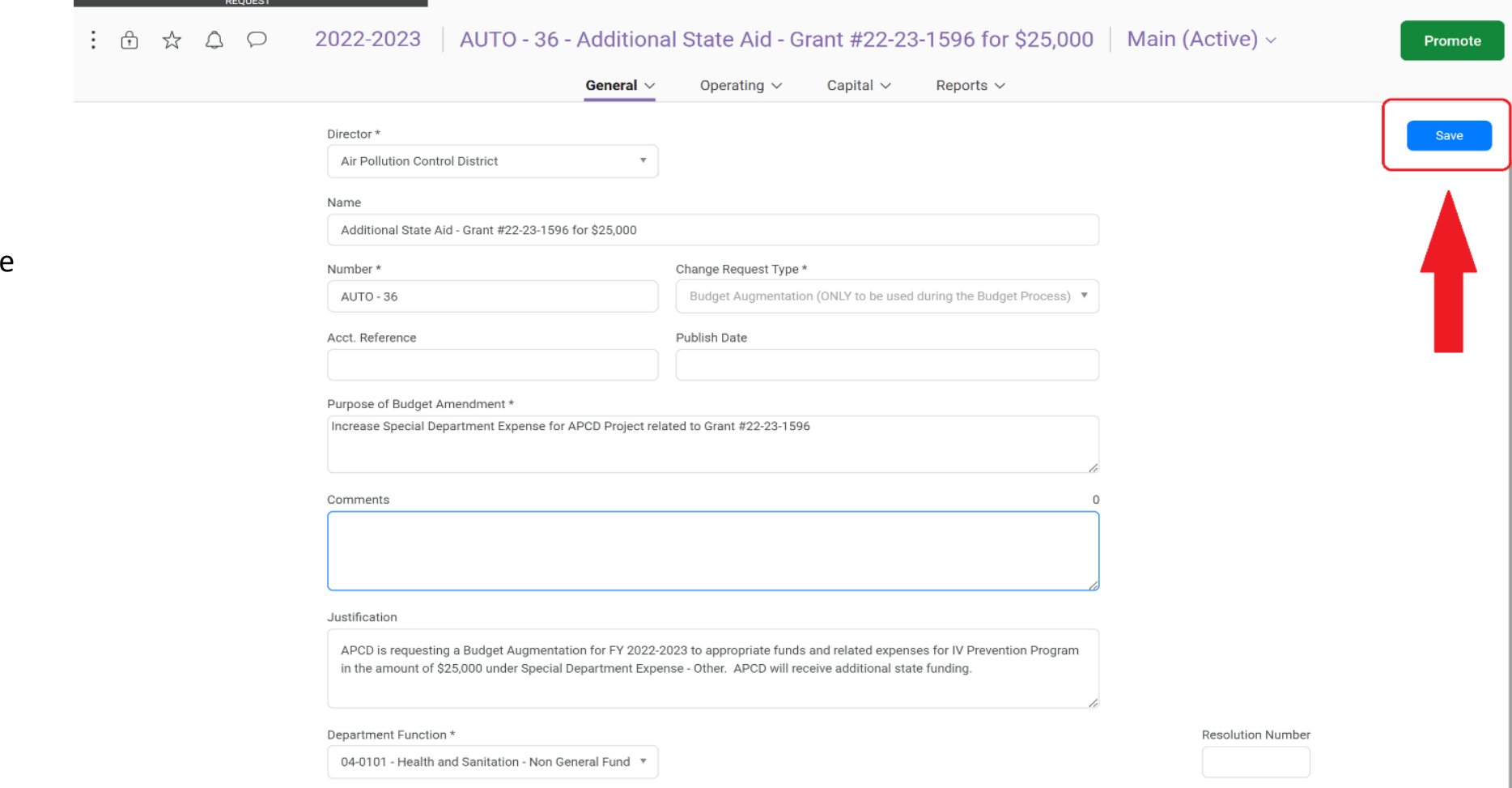

Click on the **SAVE** button once you have filled out the required fields in this tab.

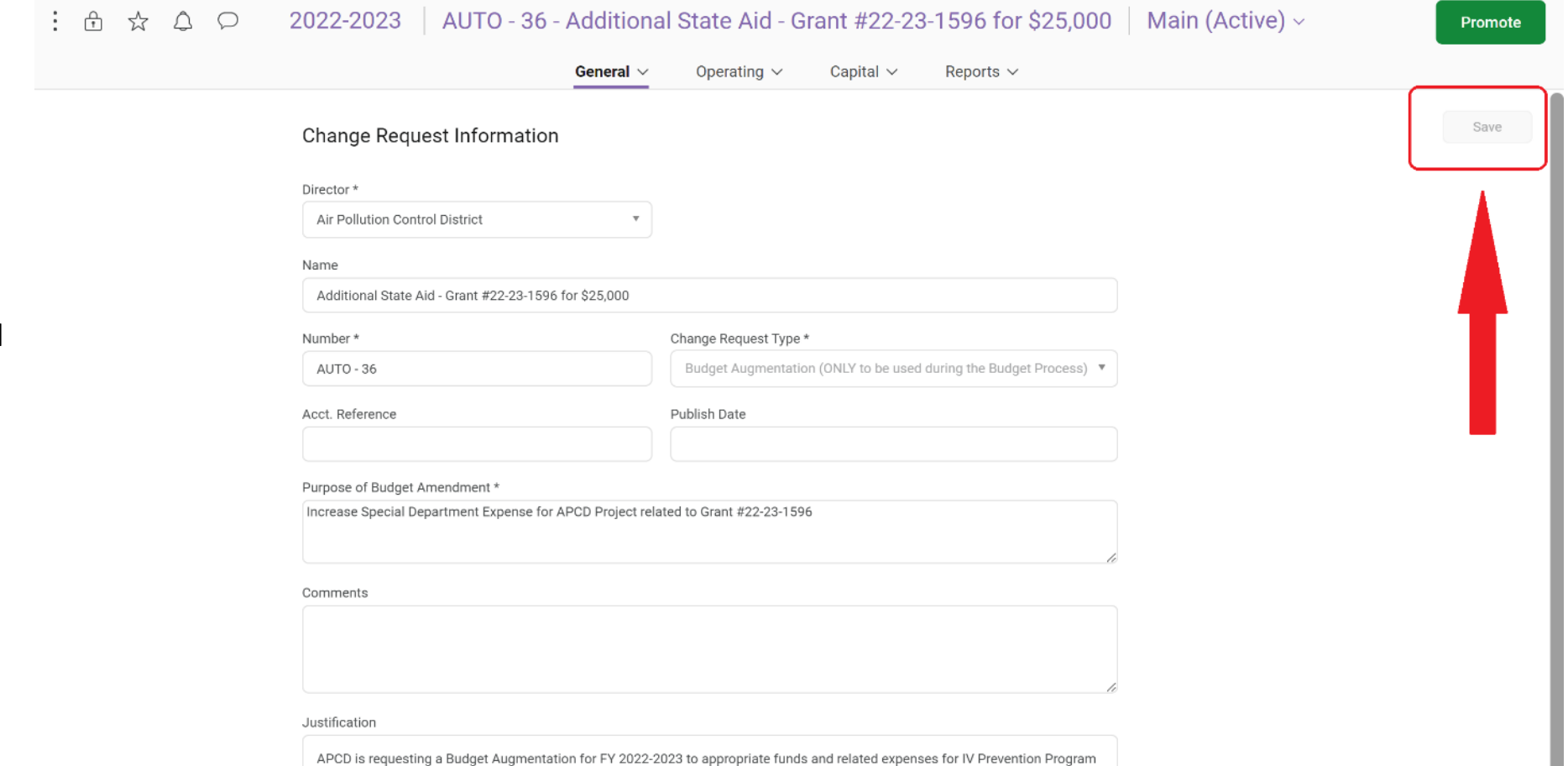

in the amount of \$25,000 under Special Department Expense - Other. APCD will receive additional State funding.

The **SAVE** button feature is greyed out and will only become available if additional changes are made to this tab.

 $ABA$ 

Attaching documents to an Augmentation Request:

Select GENERAL from the menu. A drop down menu will appear.

**Click on DOCUMENTS** 

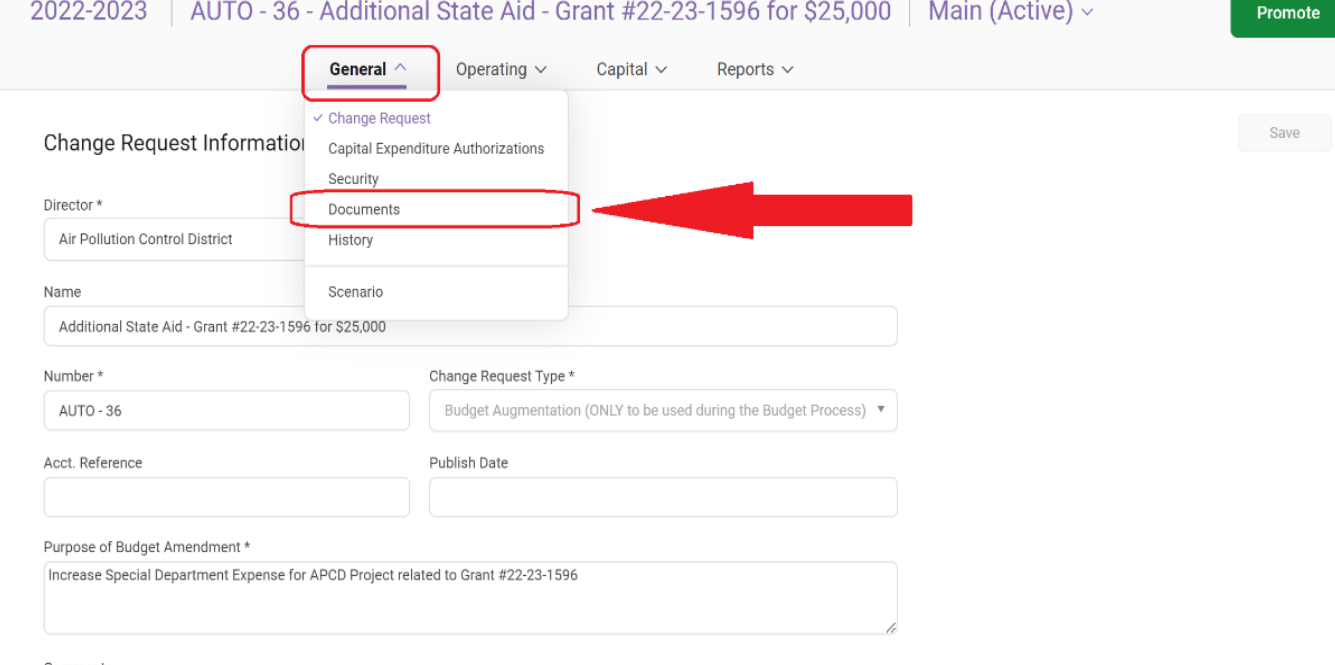

Comments

Justification

APCD is requesting a Budget Augmentation for FY 2022-2023 to appropriate funds and related expenses for IV Prevention Program in the amount of \$25,000 under Special Department Expense - Other. APCD will receive additional State funding.

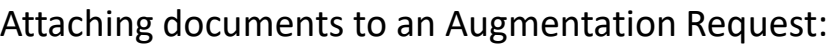

After selecting DOCUMENTS from the drop down menu, you will be redirected a new page.

In the Documents section, select **ADD (+)** 

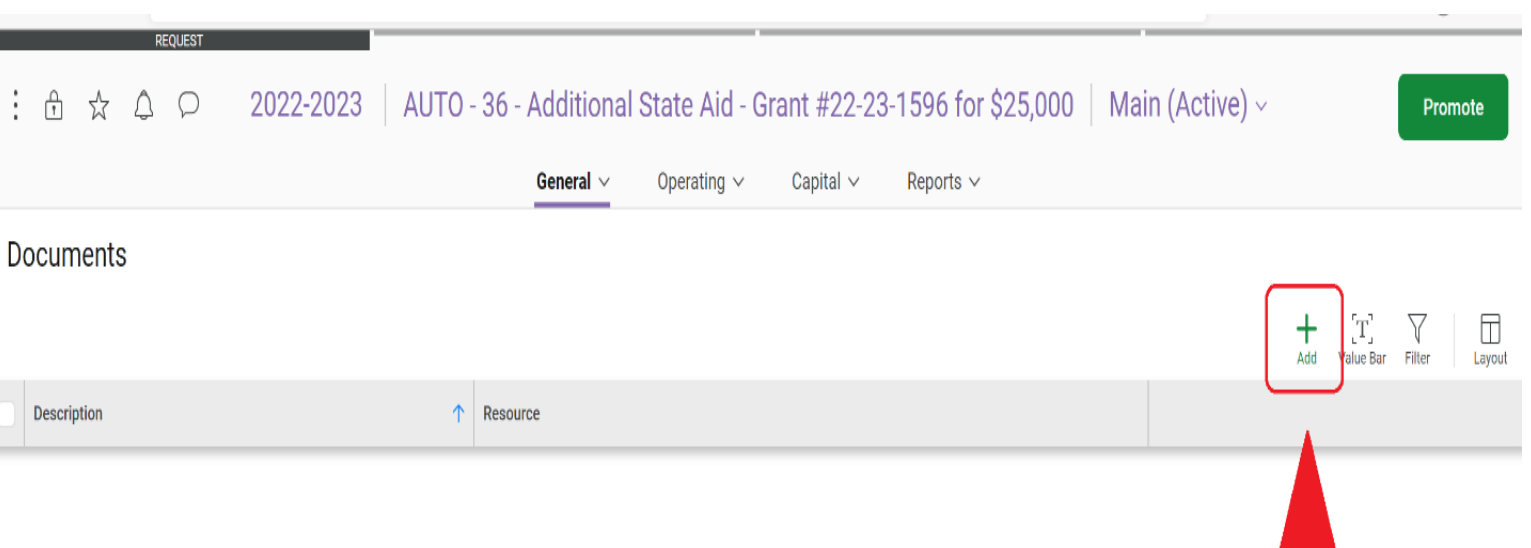

Attaching documents to an Augmentation Request:

An ADD DOCUMENTS screen will open.

Click on the arrow to select the file type.

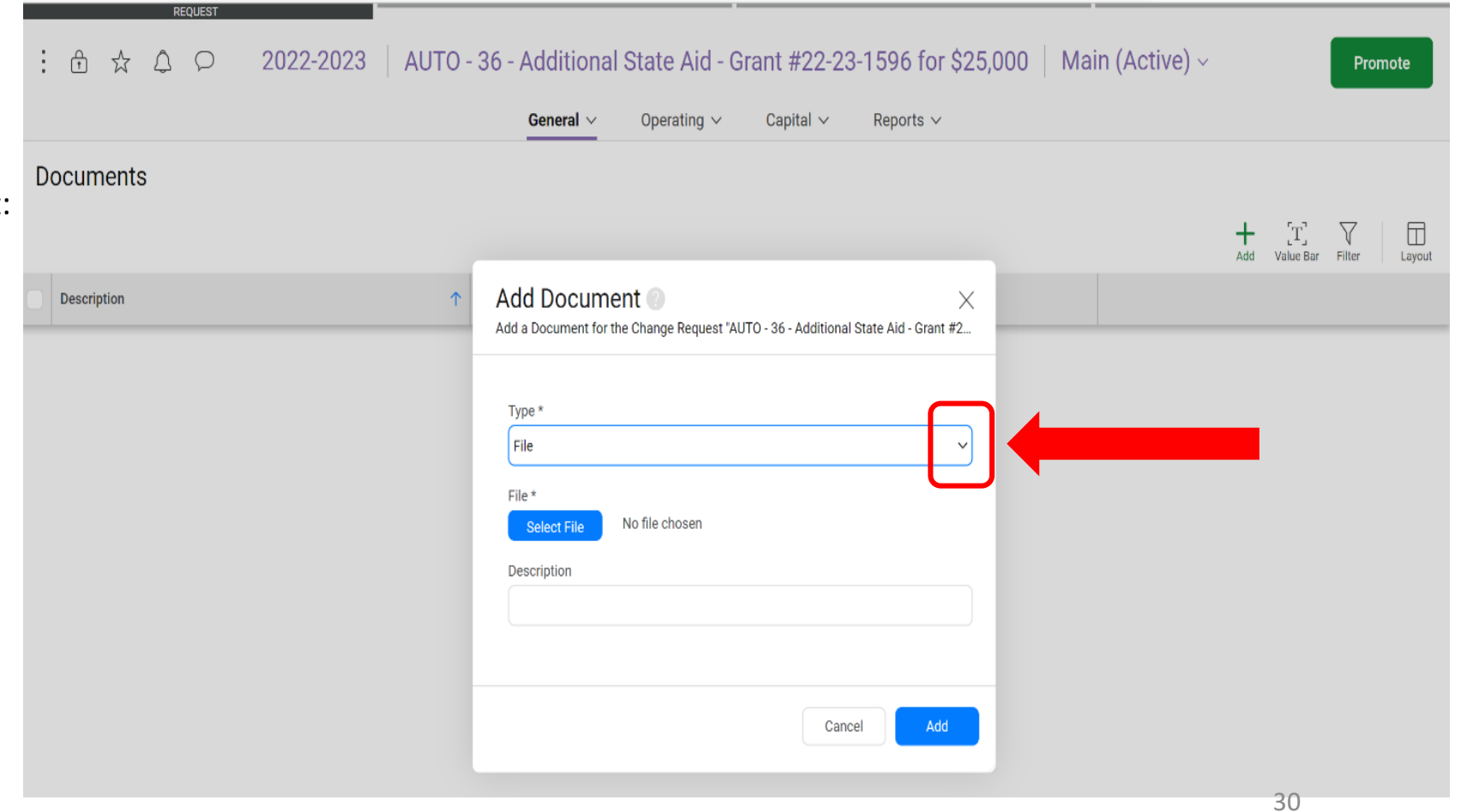

Attaching documents to an Augmentation Request:

Select **FILE** from the drop down menu

Search for the file you wish to attach and click to open/add

Enter the **DESCRIPTION** of your attachment

Once the first file has been added, click the **ADD** button

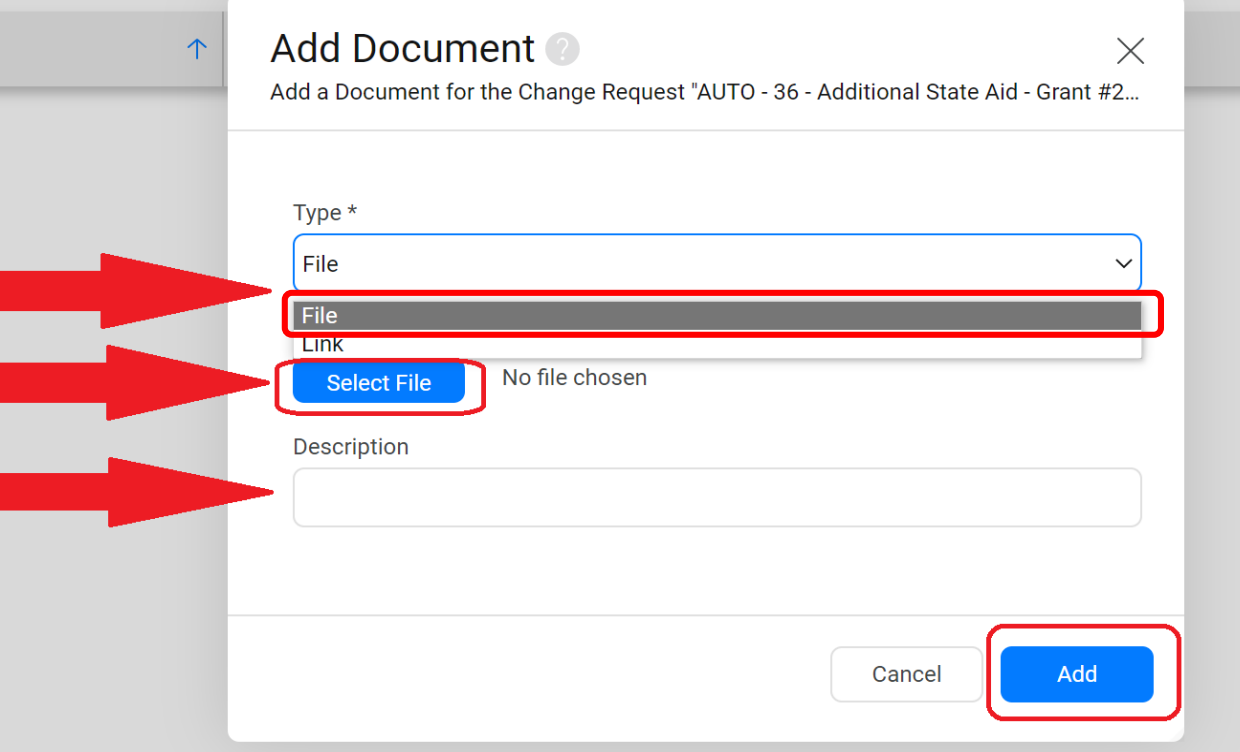

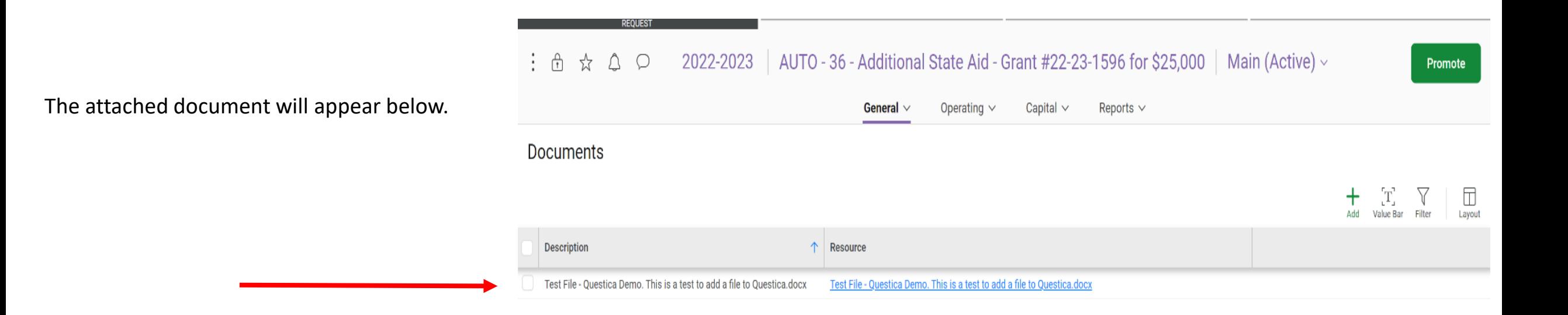

To add more documents, select the **ADD (+)** button and repeat the steps from Slides #30-31.

Adding Orgs, Object Codes and Amounts to an Augmentation Request:

After attaching all documents, Select **OPERATING** from the menu.

Select **CHANGE REQUEST BUDGET LINES**  from the drop down menu.

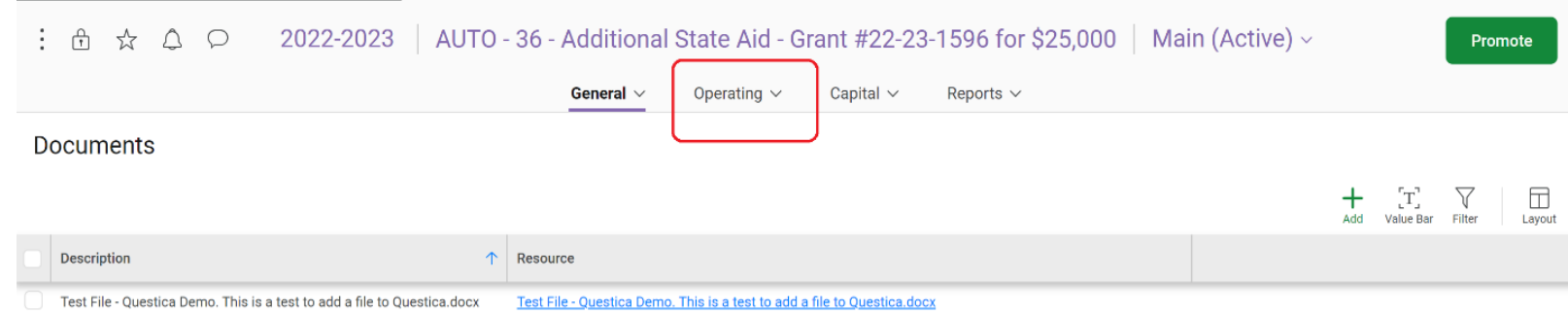

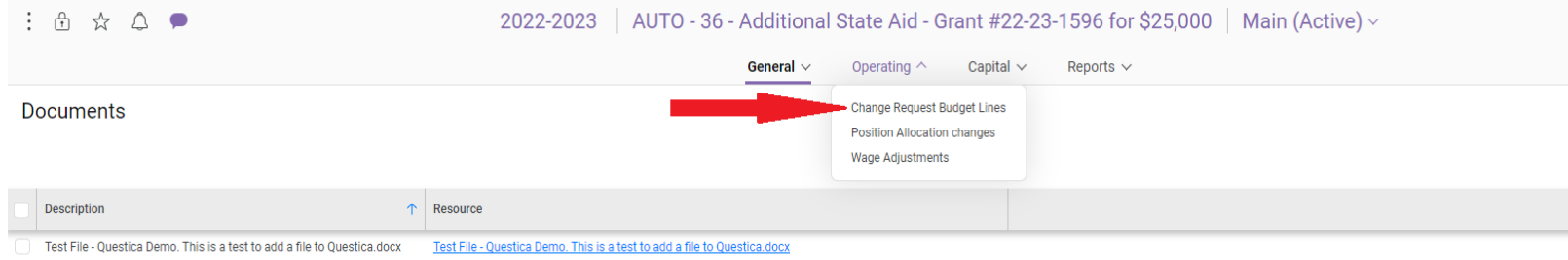

A new tab will open in the OPERATING **BUDGET** section.

Select ADD (+) to enter a budget line/ account for the Augmentation Request

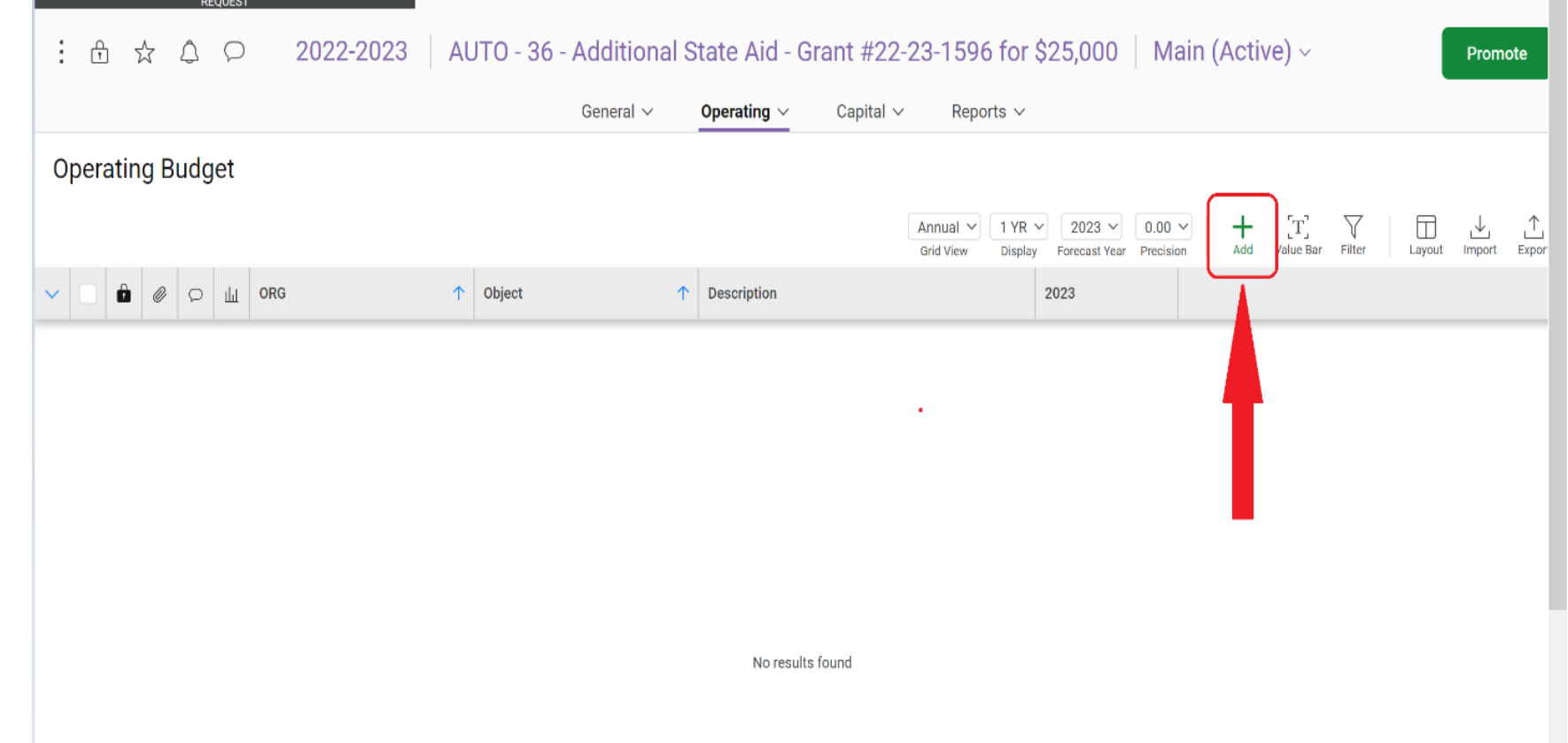

 $\ddot{\phantom{0}}$ 

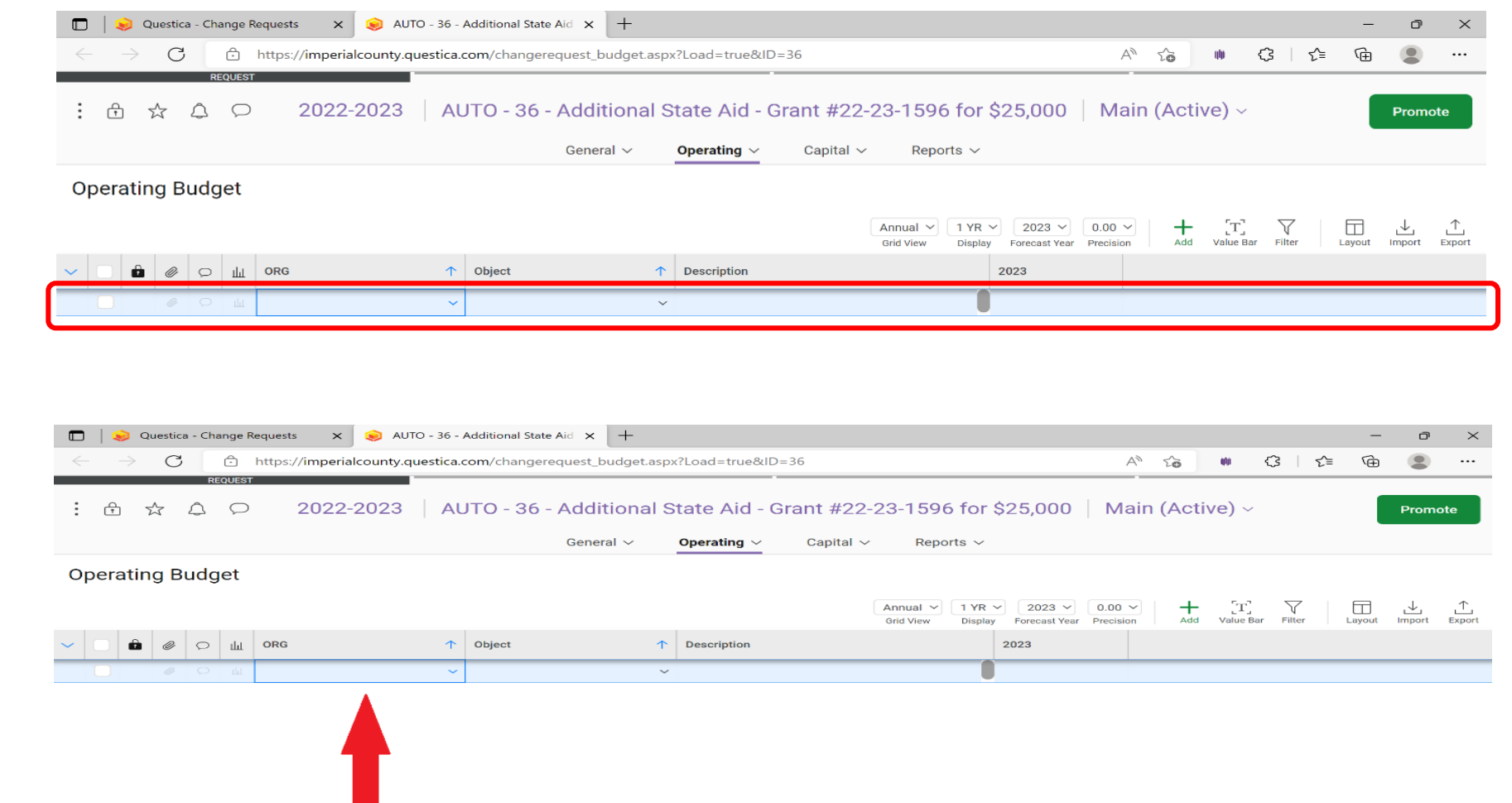

A new budget line will appear.

Click on the **ORG** arrow to select from a drop down menu or type in the **ORG** Key for the Augmentation Request.

Hit the TAB key to move to the OBJECT column or hit ENTER.

 $A \times A$ 2022-2023 AUTO - 36 - Additional State Aid - Grant #22-23-1596 for \$25,000 Main (Active)  $\sim$ Promote General  $\sim$ Operating Capital  $\sim$ Reports  $\vee$ **Operating Budget** Annual  $\vee$  1 YR  $\vee$  2023  $\vee$  0.00  $\vee$  $\pm$  $\begin{bmatrix} \mathbf{T} \end{bmatrix}$  $\sum_{\text{Fillier}}$  $\Box$ 山  $\uparrow$  Object  $\uparrow$  Description  $\circ$ ili ORG 2023 1596001 - Air Pollution Contr.  $\vdots$   $\oplus$   $\otimes$   $\ominus$ 2022-2023 | AUTO - 36 - Additional State Aid - Grant #22-23-1596 for \$25,000 | Main (Active) ~ Promote General  $\sim$ Operating  $\vee$ Capital  $\vee$ Reports  $\vee$ **Operating Budget**  $+$  $\begin{bmatrix} \mathbf{T} \end{bmatrix}$  $\sum_{\text{Filter}}$  $\Box$  $\perp$ Annual  $\vee$  1 YR  $\vee$  2023  $\vee$  0.00  $\vee$ Grid View Display **Enterast Year** Add  $\circ$   $\mathbb{H}$  org  $\uparrow$  Object  $\uparrow$  Description 2023 ÷.  $\mathscr{Q}$ 1596001 - Air Pollution Contr..  $\vee$  446030 - State-Air Pollution C.

Click on the **OBJECT** arrow to select from a drop down menu or type in the **OBJECT** Code for the Augmentation Request.

Hit the TAB key to move to the **DESCRIPTION** column or hit ENTER.

 $\heartsuit$   $\hbox{||}$   $\heartsuit$ 

 $\mathscr{Q}$  $\smile$  Object Type: Revenues  $\uparrow$  Object

1596001 - Air Pollution Control D... 446030 - State-Air Pollution Contr Grant #22-23-1596 for Project IV-Prevention

Once you are in the 2023 column, enter the dollar amount. Do not include cents.

 $\therefore$   $\theta$   $\approx$   $\theta$   $\Omega$ 2022-2023 AUTO - 36 - Additional State Aid - Grant #22-23-1596 for \$25,000  $\parallel$  Main (Active)  $\sim$ Promote General  $\vee$ Operating  $\vee$ Capital  $\sim$ Reports  $\vee$ **Operating Budget**  $+$  $\mathbf{T}$  $\triangledown$  $\Box$  $1 YR \vee 2023 \vee 0.00 \vee$ 工 Annual  $\uparrow$ **Grid View** Enregaet Vear Precision Add Value Bar Filter Lavout  $\mathbf{a}$   $\theta$   $\phi$   $\mathbf{u}$   $\theta$  $\uparrow$  Object  $\uparrow$  Description  $2023$ 1596001 - Air Pollution Contr...  $\vee$  446030 - State-Air Pollution C...  $\vee$ Grant #22-23-1596 for Project IV-Preventio A A P  $\therefore$   $\oplus$ 2022-2023 | AUTO - 36 - Additional State Aid - Grant #22-23-1596 for \$25,000 | Main (Active) ~ Promote General  $\vee$ Operating  $\vee$ Capital  $\vee$ Reports  $\vee$ **Operating Budget**  $+$  $T$  $\triangledown$  $\boxdot$ Annual  $\vee$  $1 YR \vee 2023 \vee 0.00 \vee$  $\mathcal{A}_1$  $\sqrt{1}$ 

 $\uparrow$  Description

**Grid View** 

Entenast Vear Precision

25,000.00

25,000.00

2023

Hit the ENTER key to add the budget line.

Lavout

Value Rar

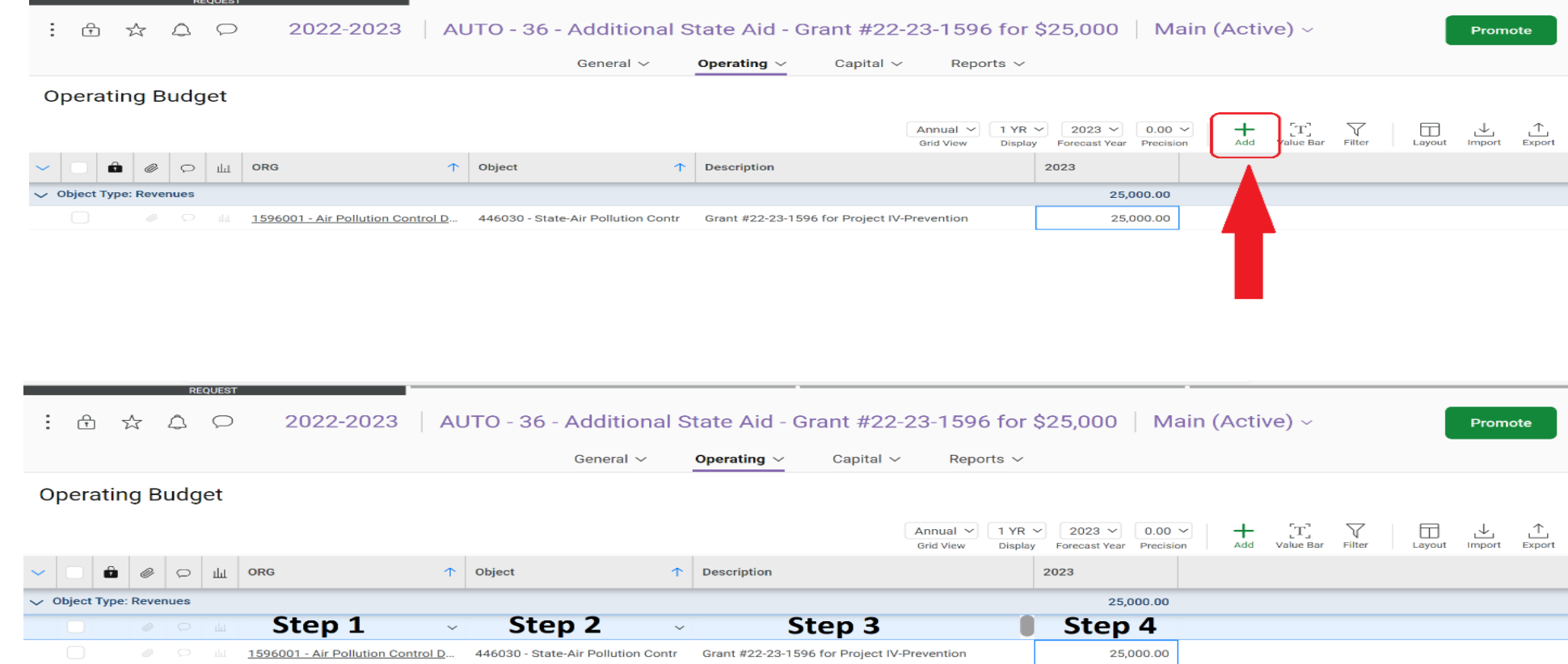

Repeat the steps from Slides #34-37 to add each budget line to your Augmentation Request.

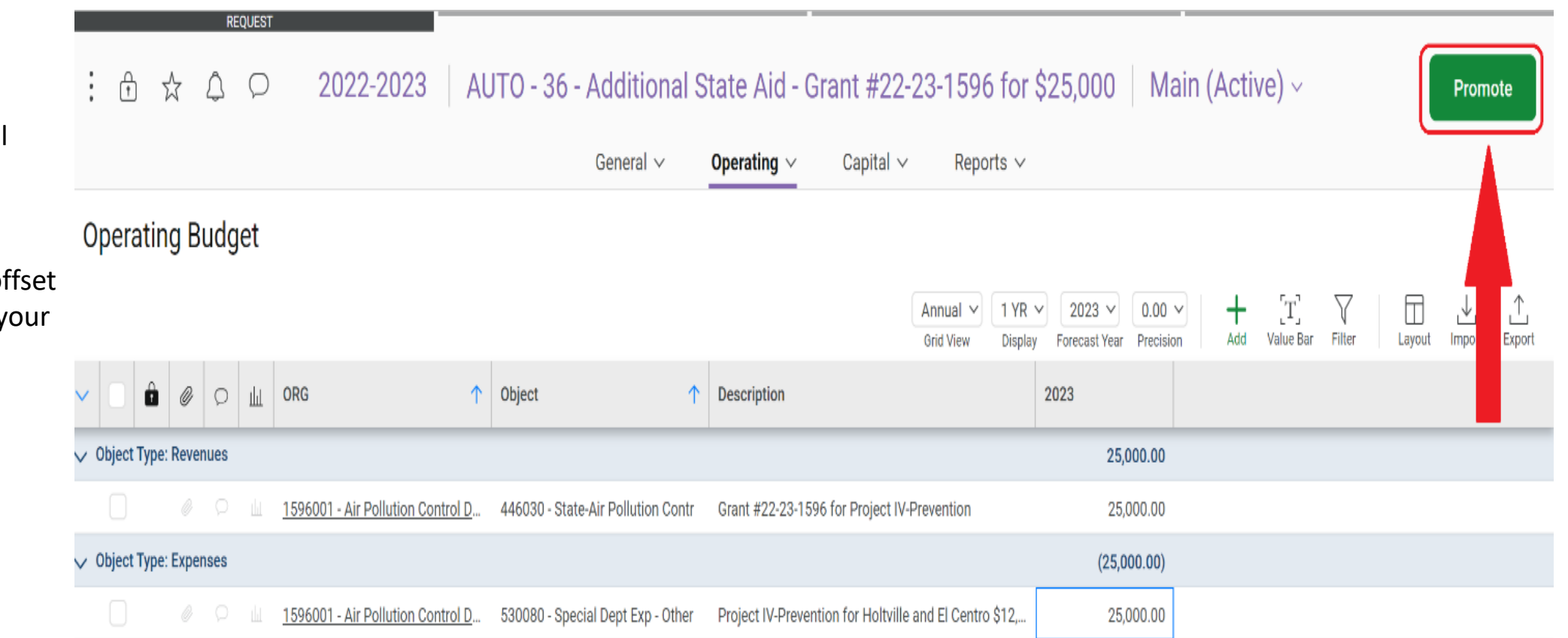

Select **PROMOTE** after all budget lines have been added.

This should include the of account information for y Augmentation Request.

From the **Workflow Change Request Stages** window, Click on the next review **STAGE (GSA – Budget Fiscal Review)** and Select **NEXT** to submit your request.

DO NOT skip a stage.

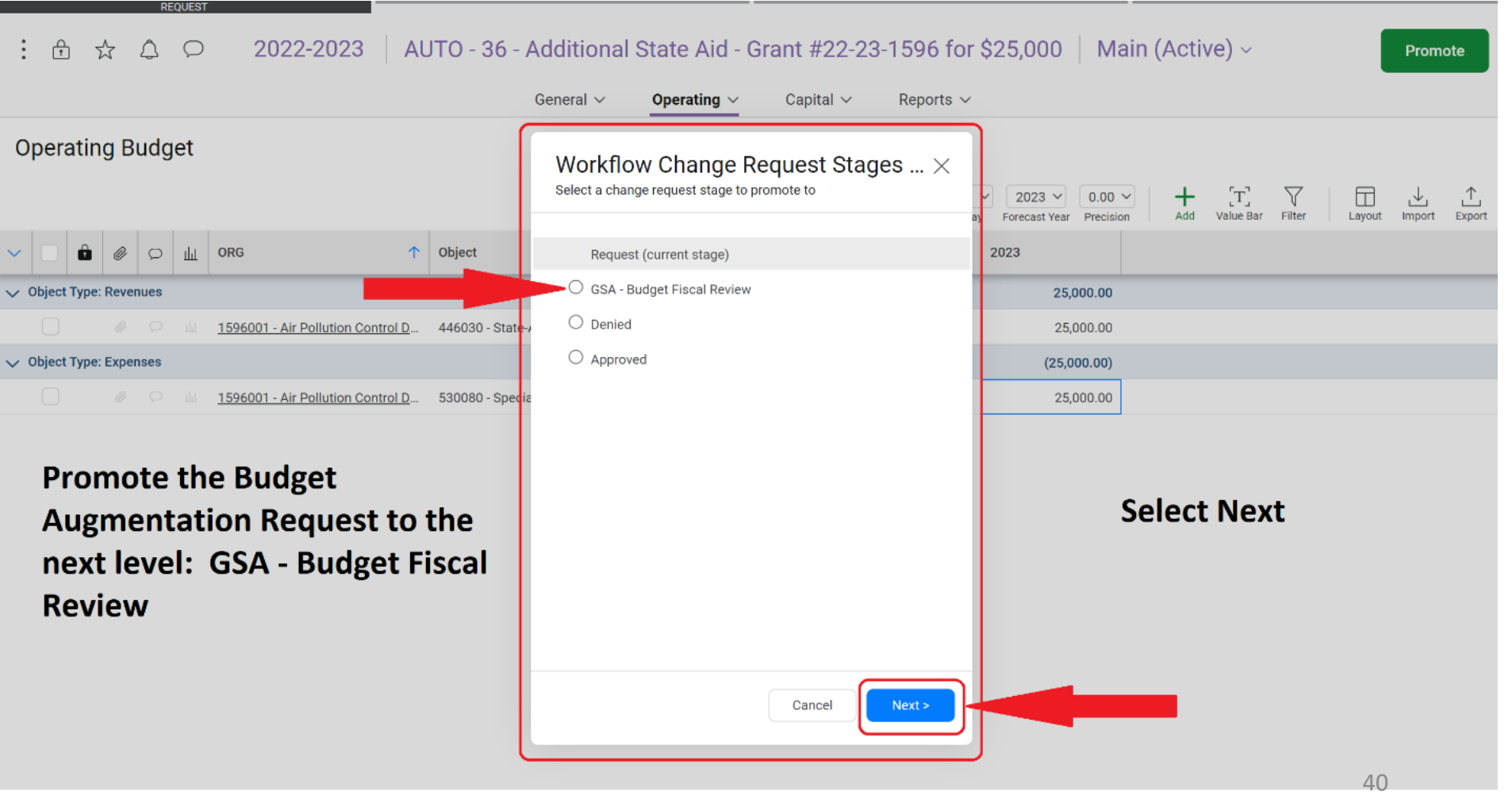

GSA . RUDGET FISCAL REVIE

How to print a copy for your **Budget Augmentation Change Request** Information:

Right-Click on your mouse and Select PRINT

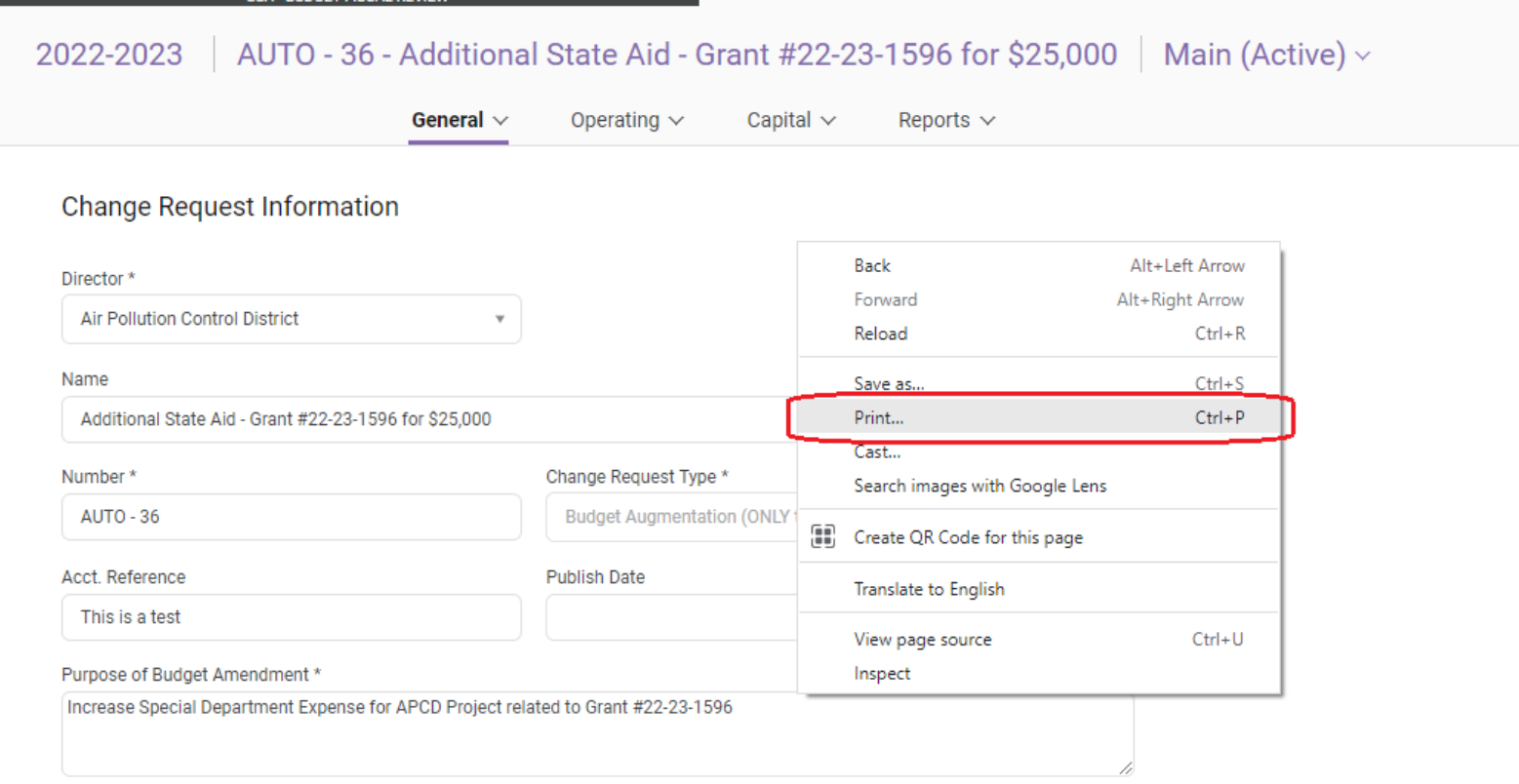

#### Comments

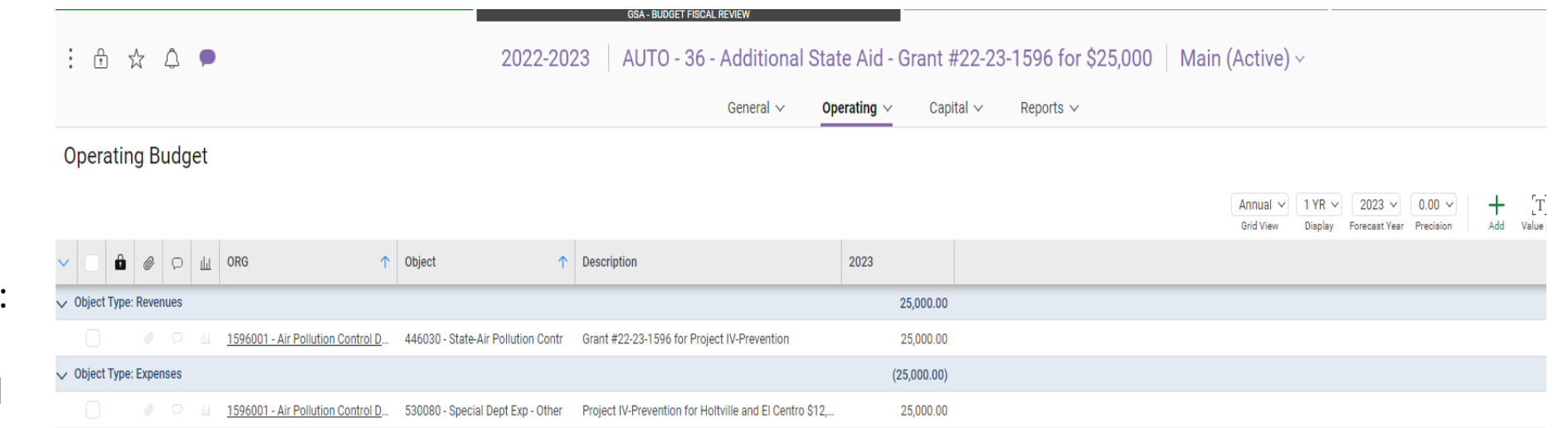

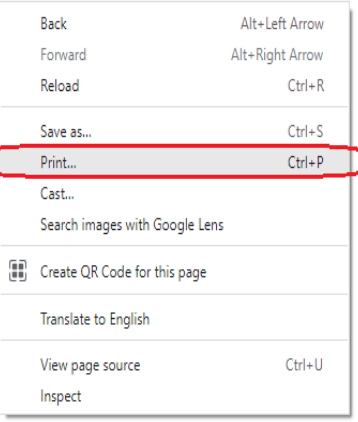

How to print a copy for your **Budget Augmentation Operating Budget Information:** 

Right-Click on your mouse and **Select PRINT** 

#### • Approval

If your Budget Augmentation Request is approved, it will flow through the final approval process. No further action is required on behalf of the department.

#### • Denial

If your Budget Augmentation Request is denied, it will be demoted back to the department with a note from GSA for the denial. The department may then opt to appeal the request before the Board of Supervisors during the Budget Hearings scheduled August 23, 2022.

# **COI Live Demo Budget Augmentation Change Request**

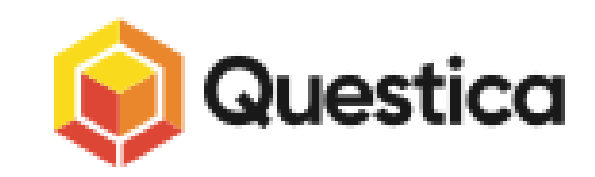